# **EPON OLT Configuration Guide**

**Version**:**V1.2**

## **Directory**

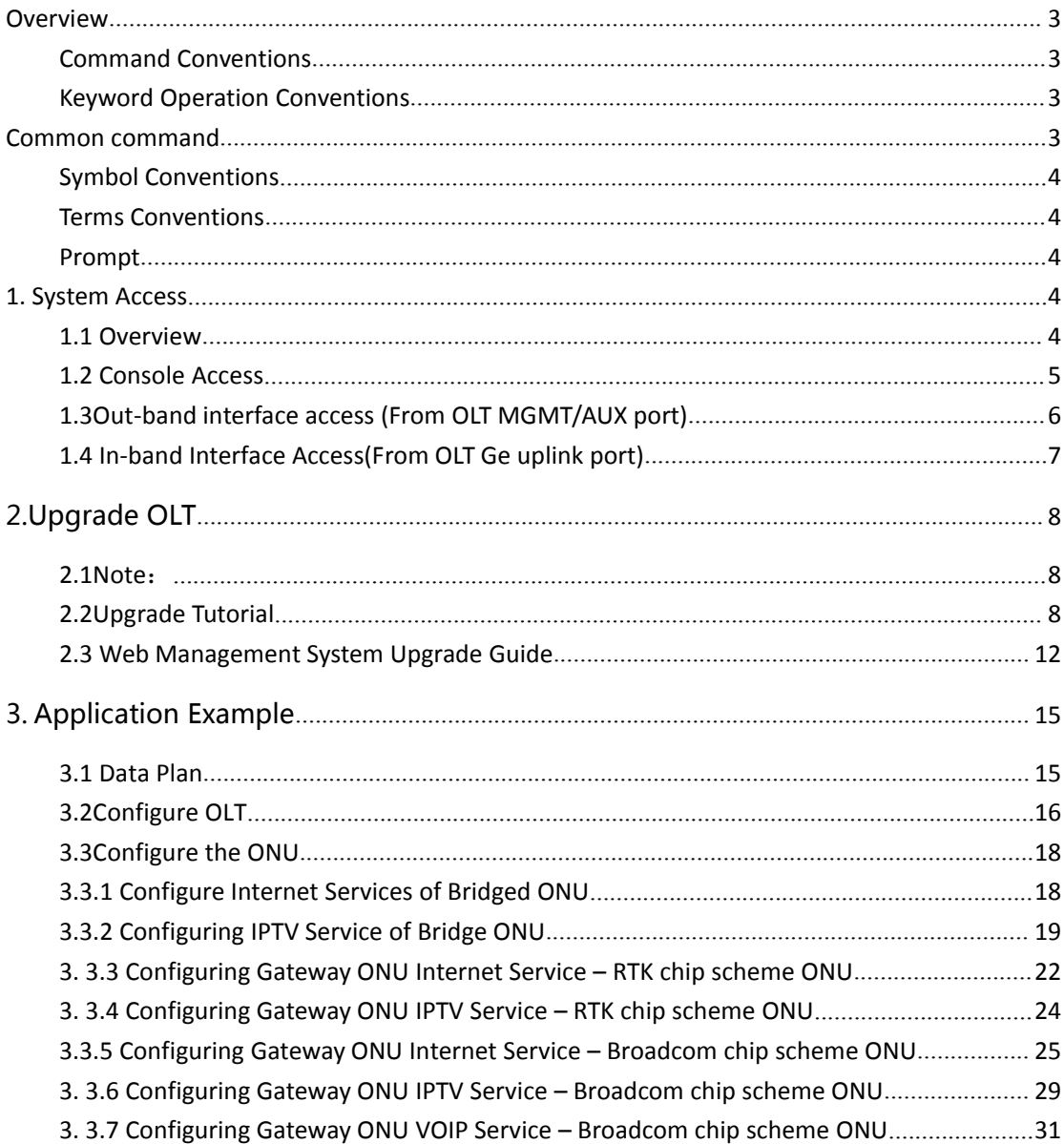

# <span id="page-2-0"></span>**Overview**

## **Command Conventions**

The command conventions that may be found in this document are defined as follows.

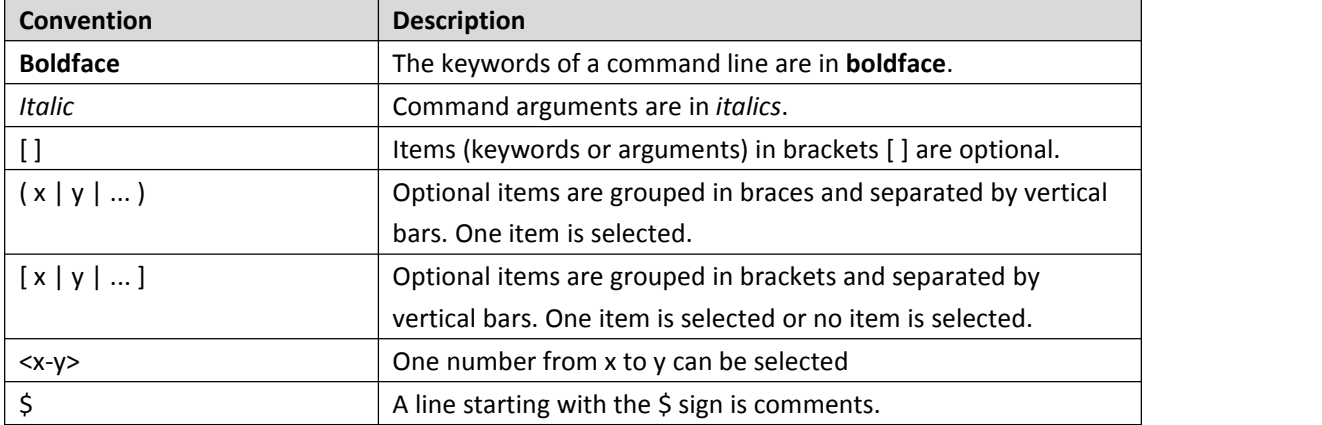

## **Keyword Operation Conventions**

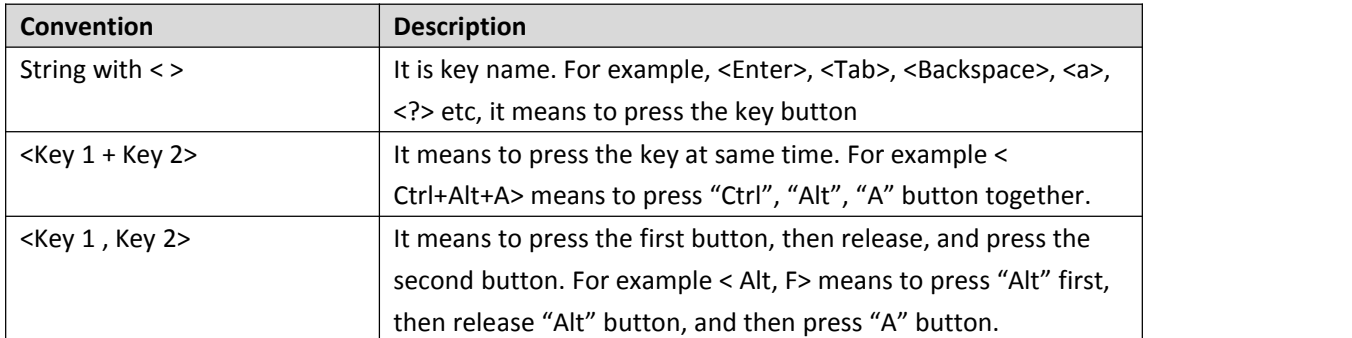

## **Common command**

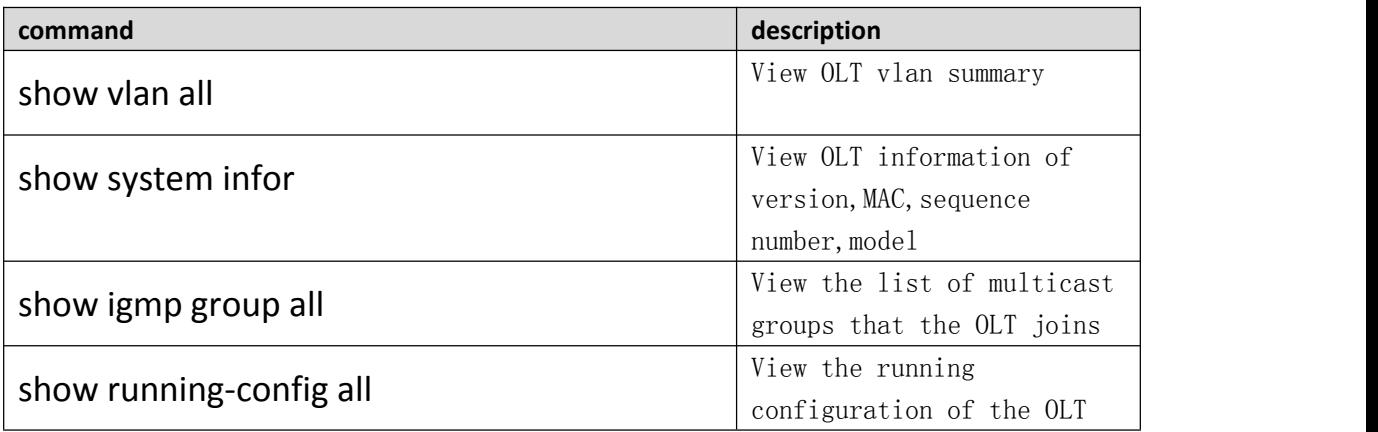

<span id="page-3-0"></span>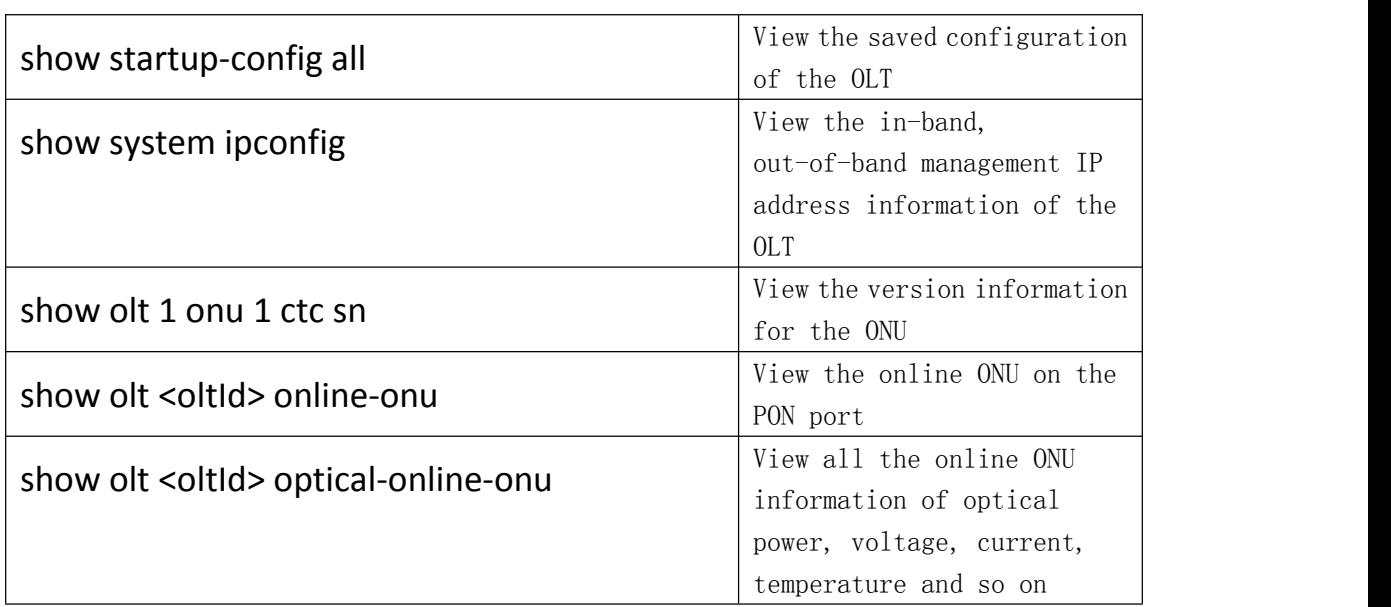

## **Symbol Conventions**

The symbols that may be found in this document are defined as follows.:

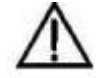

This warning symbol means danger. You are in a situation that could cause bodily injury

or broke the equipment. Before you work on any equipment, be aware of the hazards involved with electrical circuitry and be familiar with standard practices for preventing accidents by making quick guide based on this guide.

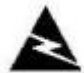

Indicates a hazard with a high level of risk, which if not avoided, it will result in death or

serious injury on human body.

Provides additional information to emphasize or supplement important points of the main text.

### **Terms Conventions**

**OLT:** It is the Optical Line Terminal, included the switch and uplink port. **PON:** It stand for PON protocol process module and PON port to connect with ONU side.

## **Prompt**

CLI is case – sensitive.

# **1. System Access**

## **1.1 Overview**

<span id="page-4-0"></span>The CLI of OLT can be configured and managed via local terminal connection or a remote session using Telnet. The OLT supports three methods to gain access for management and configuration tasks:

1. Local access to the OLT through the RS232 console port on front panel, see below picture.

2. Dedicated local Telnet connection to the OLT by using the FE port on OLT front panel (outband interface).

3. Remote access over the provider's Ethernet/IP network by using Telnet. Therefore, an inband management channel.

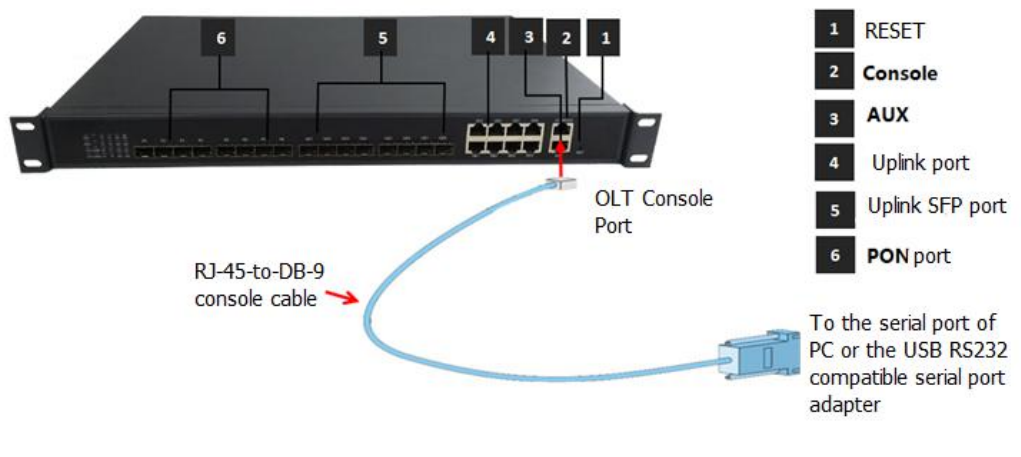

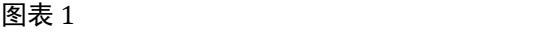

## **1.2 Console Access**

OLT provides console interface (marked as "CONSOLE" RJ45 type port) .

Console access requires:

- Console cable: RJ-45-to-DB-9 console cable
- **•** Terminal emulation software: HyperTerminal

The cable is connected between the serial port of the host and the console port on the device. Most computers and notebooks no longer include built-in serial ports. If the host does not have a serial port, the USB port can be used to establish a console connection. A special USB-to-RS-232 compatible serial port adapter is required when using the USB port.

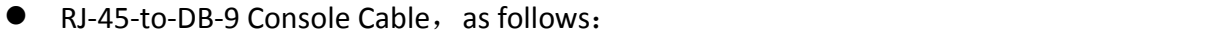

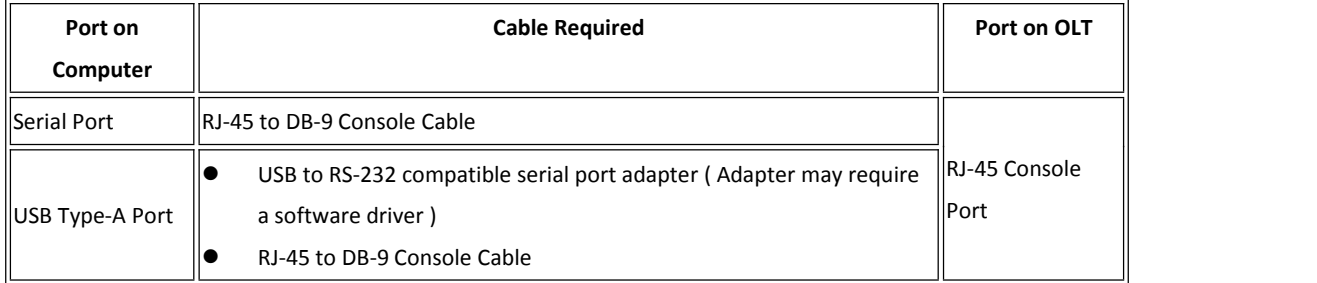

<span id="page-5-0"></span>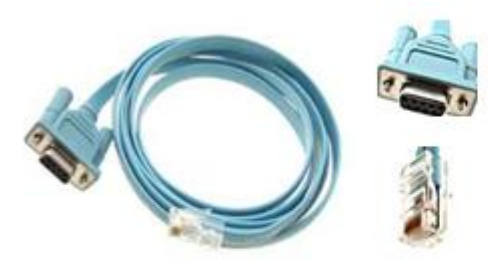

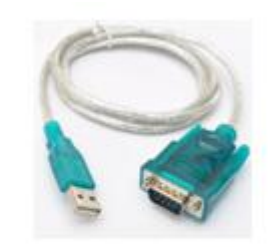

RJ-45 to DB-9 Console Cable

USB to RS-232 compatible serial port adapter

Run a VT terminal emulation software (e.g. HyperTerminal) with the attributes

Band Rate: 9600 Data Bit: 8 Parity Check: NO Stop Bit: 1 Flow Control: NO

When the serial port tool is successfully connected to the OLT, in the actual command line, username input admin, password input admin (The password will not be displayed). As follows:

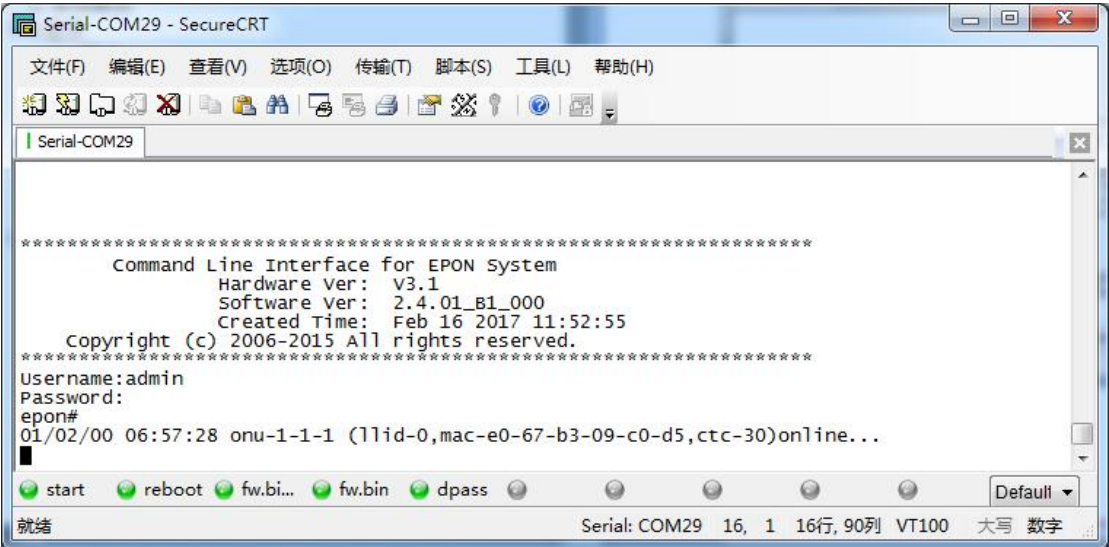

## **1.3Out-band interface access (From OLT MGMT/AUX port)**

You should configure your PC IP to 192.168.1.X (Except 192.168.1.100), connect to the MGMT/AUX port of OLT, login the OLT with the default OLT management IP (Default IP : 192.168.1.100). Default login ID is admin and the password is admin.As follows:

<span id="page-6-0"></span>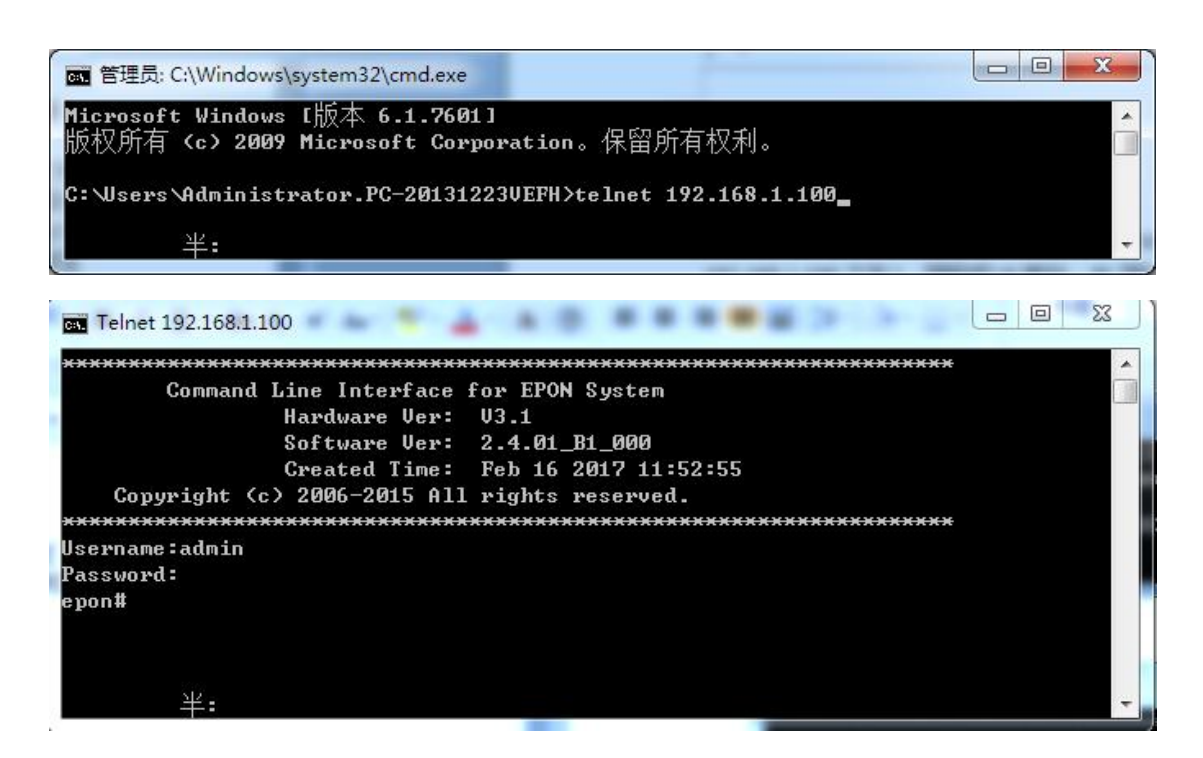

## **1.4 In-band Interface Access(From OLT Ge uplink port)**

You should configure your PC IP to 192.168.8.X (Except 192.168.8.100), connect to the uplink port of OLT, login the OLT with the default OLT in-band management IP (Default IP : 192.168.8.100). Default login ID is admin and the password is admin.As follows:

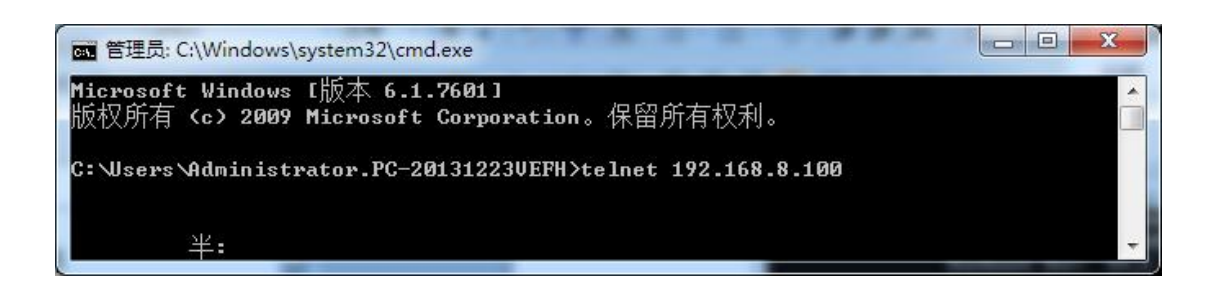

<span id="page-7-0"></span>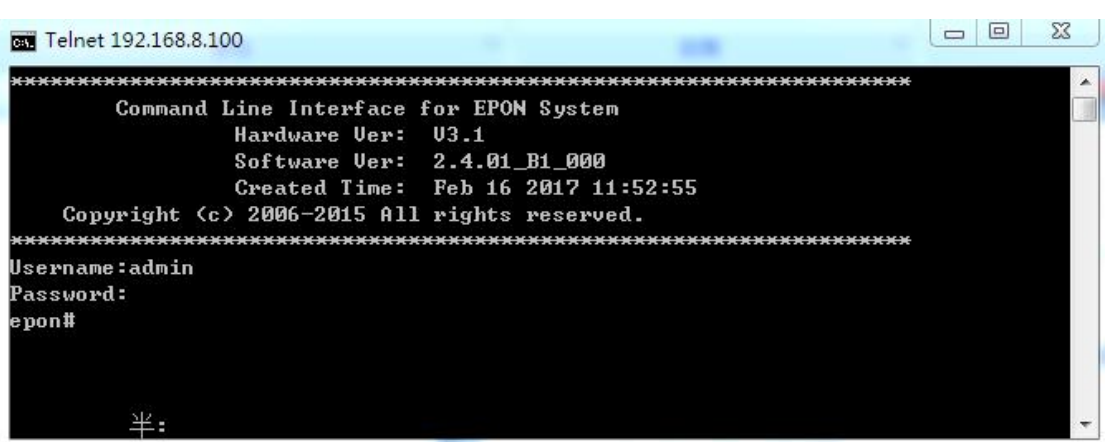

# **2.Upgrade OLT**

## **2.1Note**:

The new version(OLT V2.3.X) is different from the olt version( before OLT V2.3.X). There are two management IP in the new version, such as in-band management IP and out-of-band management IP. But There is only one management IP in the old version.

So we adjust something about the in-band and out-of-band management IP. As follows:

**1. Before the OLT is default ip address 192.168.1.100,after upgrade to V2.3.1 version:**

OLT uplink port manage ip address is:192.168.8.100 OLT AUX/MGMT port manage ip address is:192.168.1.100

- **2. Before the OLT manage ip address have been change to 192.168.1.X not is 192.168.1.100 ,after upgrade to V2.3.1 version:** OLT uplink port manage ip address is:192.168.1.X OLT AUX/MGMT port manage ip address is:192.168.2.100
- **3. Before the OLT manage ip address have been change to other not is 192.168.1.X ,after upgrade to V2.3.1 version:** OLT uplink port manage ip address is:It is before you are changed ip address. OLT AUX/MGMT port manage ip address is:192.168.1.100

## **2.2Upgrade Tutorial**

There is a topology for upgrading, As follows:

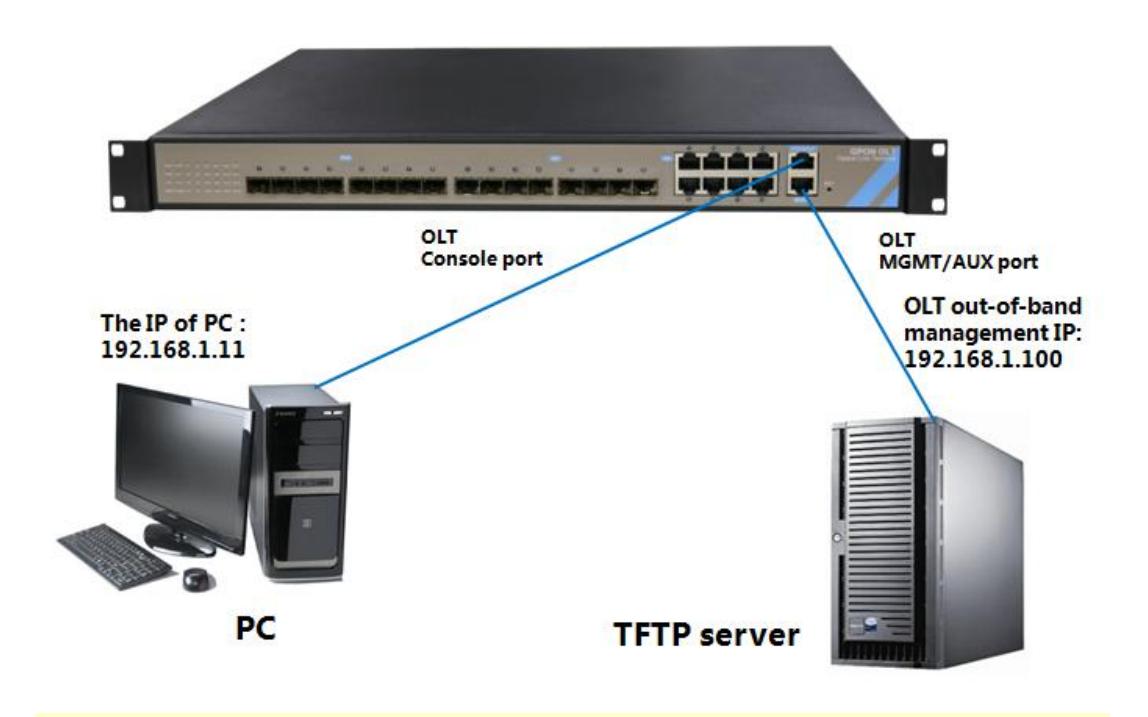

**Note** : **This tutorial will take the PC as a server, and the IP of PC is 192.168.1.11**,**management IP of the OLT is 192.168.1.100.**

- 1. **Make sure that the firewall on the PC is turned off**;
- 2. **Ensure that the IP address of the PC and the management IP of the OLT are on the same network segment and can ping each other;** As follows:

| Serial-COM29 - SecureCRT                                                                                                    | 图 管理员: C:\Windows\system32\cmd.exe                                                                                                    | $\Box$ e<br>$-28$ |
|----------------------------------------------------------------------------------------------------|----------------------------------------------------------------------------------------------------|-------------------|
| 编辑(E) 查看(V) 选项(O) 传输(T)<br>工具(L) 帮助(H)<br>脚本(S)<br>文件(F)<br>1930 D 304 B A G 5 6 F X 1 0 F .<br>Serial-COM29                                                                                                    | Microsoft Windows I版本 6.1.7601]<br>版权所有 (c) 2009 Microsoft Corporation。保留所有权利。<br>C:\Users\Administrator.PC-20131223UEFH>ping 192.168.1.100                                                                                                    |                   |
| $: 2.2.07\_000$ (May 20 2016)<br>Software Version<br>Hardware Version<br>$\sqrt{3.1}$<br>$e0-67-b3-00-57-41$<br>MAC<br>Serial Number : AF1101-16080032<br>System Time<br>$: 2000/01/02 06:10:25 + 8$<br>System Temperature : 41.0C<br>Norma <sup>1</sup><br>FAN <sub>2</sub><br>Normal<br>$FAN$ $3$<br>Normal<br>epon# show system ipconfig<br>: 192.168.1.100<br>ip<br>: 255.255.255.0<br>netmask<br>gateway : 192.168.1.1<br>MNGMT-VID : 1<br>epon#<br>epon#<br>epon# ping 192.168.1.11<br>PING 192.168.1.11 (192.168.1.11): 56 data bytes<br>64 bytes from 192.168.1.11: seq=0 ttl=64 time=1007.521 ms<br>64 bytes from 192.168.1.11: seq=1 ttl=64 time=1.663 ms<br>64 bytes from 192.168.1.11: seq=2 ttl=64 time=1.434 ms<br>64 bytes from 192.168.1.11: seq=3 ttl=64 time=1.468 ms<br>$--- 192.168.1.11$ ping statistics $---$<br>4 packets transmitted, 4 packets received, 0% packet loss<br>round-trip min/avg/max = $1.434/253.021/1007.521$ ms<br>epon# | 正在 Ping 192.168.1.100 具有 32 字节的数据:<br>来自 192.168.1.100 的回复: 字节=32 时间<1ms TTL=64<br>宋自 192.168.1.100 的回复: 字节=32 时间<1ms TTL=64<br>来自 192.168.1.100 的回复: 字节=32 时间<1ms TTL=64<br>来自 192.168.1.100 的回复: 字节=32 时间<1ms TTL=64<br>最短 = 0ms, 最长 = 0ms, 平均 = 0ms<br>C:\Users\Administrator.PC-20131223UEFH> |                   |
| 0<br>$\circ$<br>reboot thubi the fulbin de dpass a<br>start                                                                                                    | 半:                                                                                                    |                   |
| 就绪<br>Serial: COM29                                                                                                    |                                                                                                    |                   |

图表 8

- 3. **Ensure that there is TFTP program on the PC to download the firmware for the OLT.** As follows:
	- (1) Specifies the path to the firmware to be upgraded;
	- (2) Specifies the IP address of the server (ie PC);

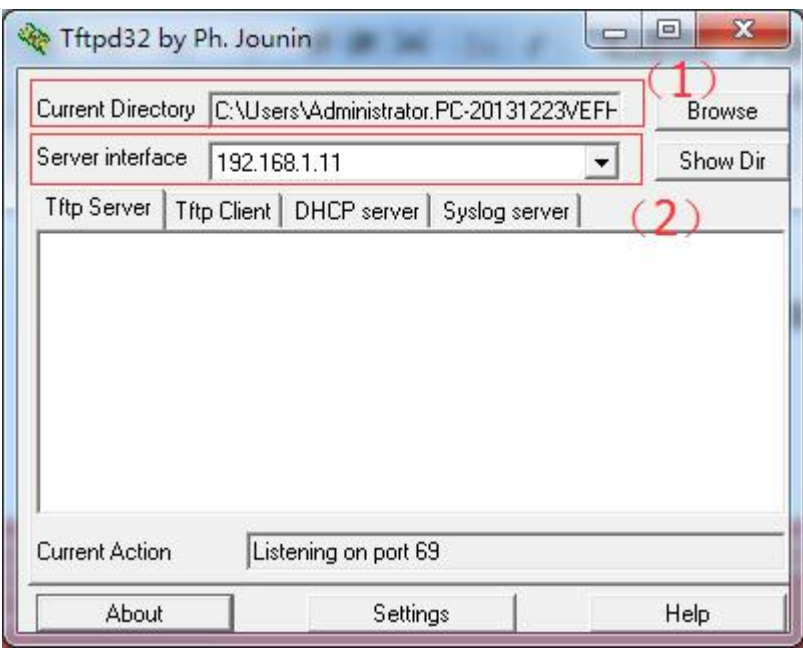

图表 9

## **4. Enter the upgrade command in the OLT**

## epon# **system update firmware < firmware name> tftp-server <tftp-ip>**

As follows:

- $(1)$  < firmware name > : V2.4.01\_B1\_170216.img, <tftp-ip>:192.168.1.11.
- (2) Upgrade command input is completed, you can see tftp server has the process of transferring firmware.
- (3) After the upgrade, enter "y" to restart the OLT. (Note: must be restarted, OLT can apply the new version of the software)

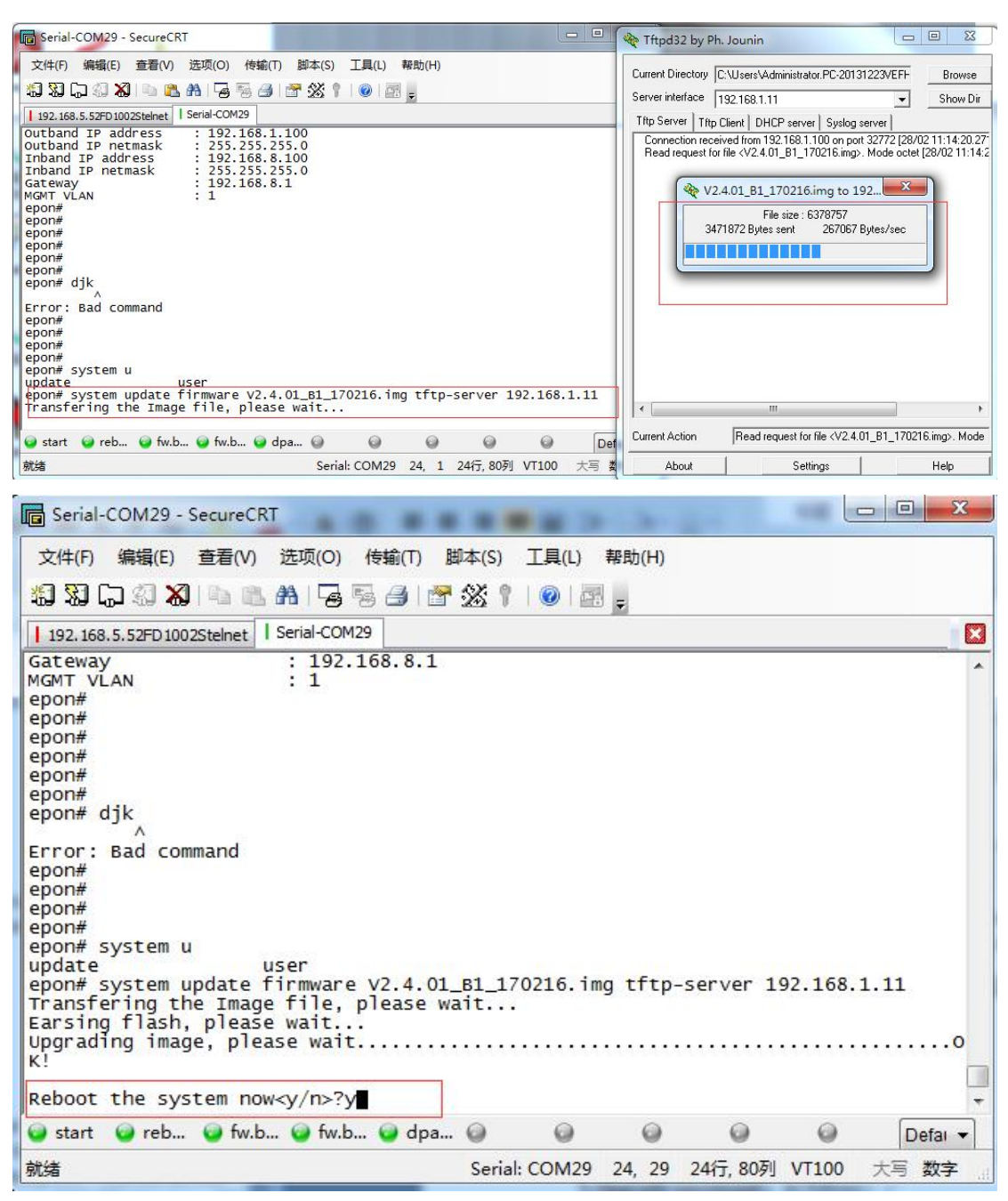

**5. Upgrade successed**; As follows:

<span id="page-11-0"></span>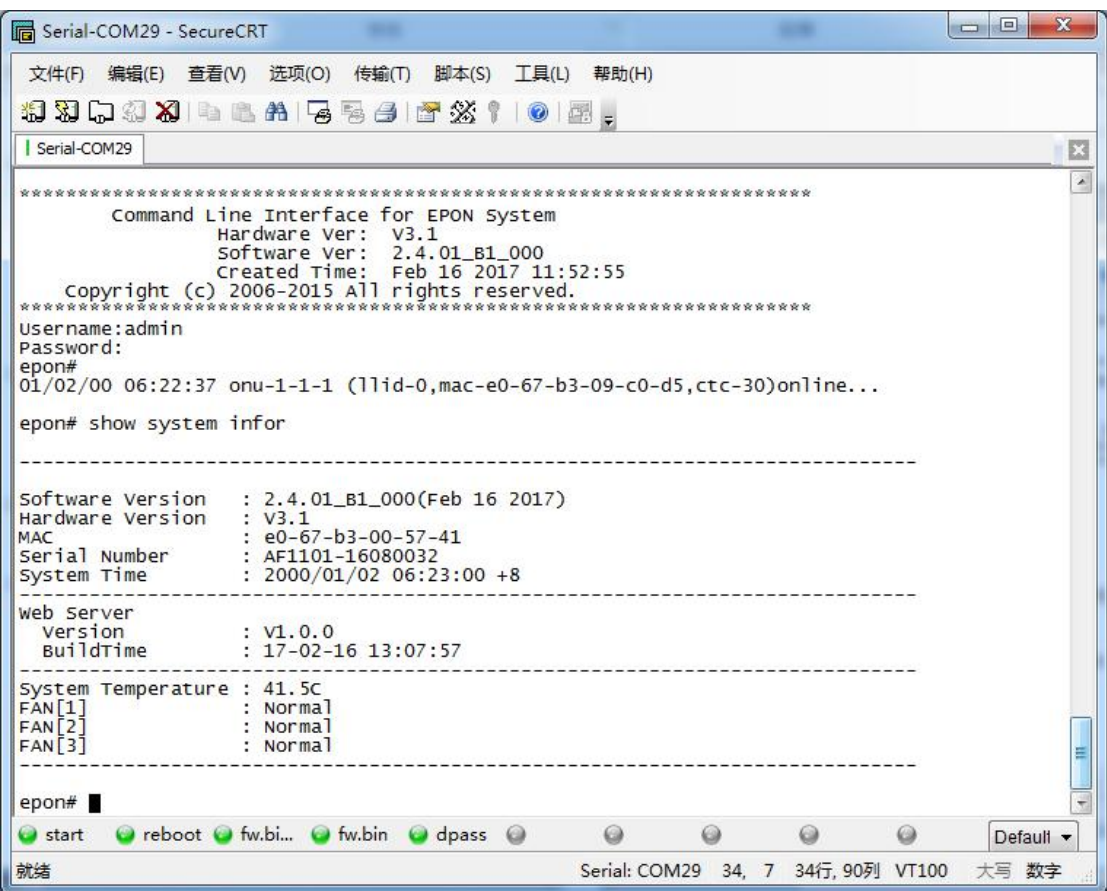

## **2.3 Web Management System Upgrade Guide**

**1. Upgrade OLT basic firmware to latest basic firmware which packaged with latest web firmware. The latest OLT basic firmware is: V2.4.02\_170421\_X000. img**

### **EX:**

epon# system update firmware V2.4.02\_170421\_X000.img tftp-server 192.168.1.11

Transfering the Image file, please wait...

Earsing flash, please wait...

Upgrading image, please wait...................................................OK!

Reboot the system now<y/n>?y

### **2. Check whether the OLT basic firmware upgrade successfully**

epon# show system infor

-----------------------------------------------------------------------------

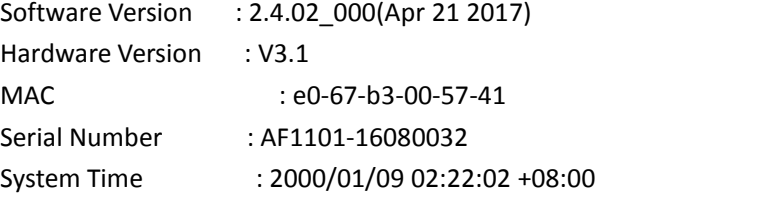

 $-$ System Temperature : 41.5C FAN[1] : Normal FAN[2] : Normal FAN[3] : Normal

**3. Use system update web-server command to upgrade OLT web firmware. The latest web firmware is: WEB\_V1.0.0\_170421\_1831.img**

**Note**:4pon port OLT and 8 pon port OLT use same web firmware.

-----------------------------------------------------------------------------

### **EX:**

epon# system update web-server WEB\_V1.0.0\_170421\_1831.img tftp-server 192.168.1.11 Transfering the Web Server file, please wait... Upgrading Web Server ... Restarting Web Server ... OK!

### **4. After upgrading web firmware do notneed to reboot the OLT. Check whether the web firmware is correct directly.**

epon# show system infor

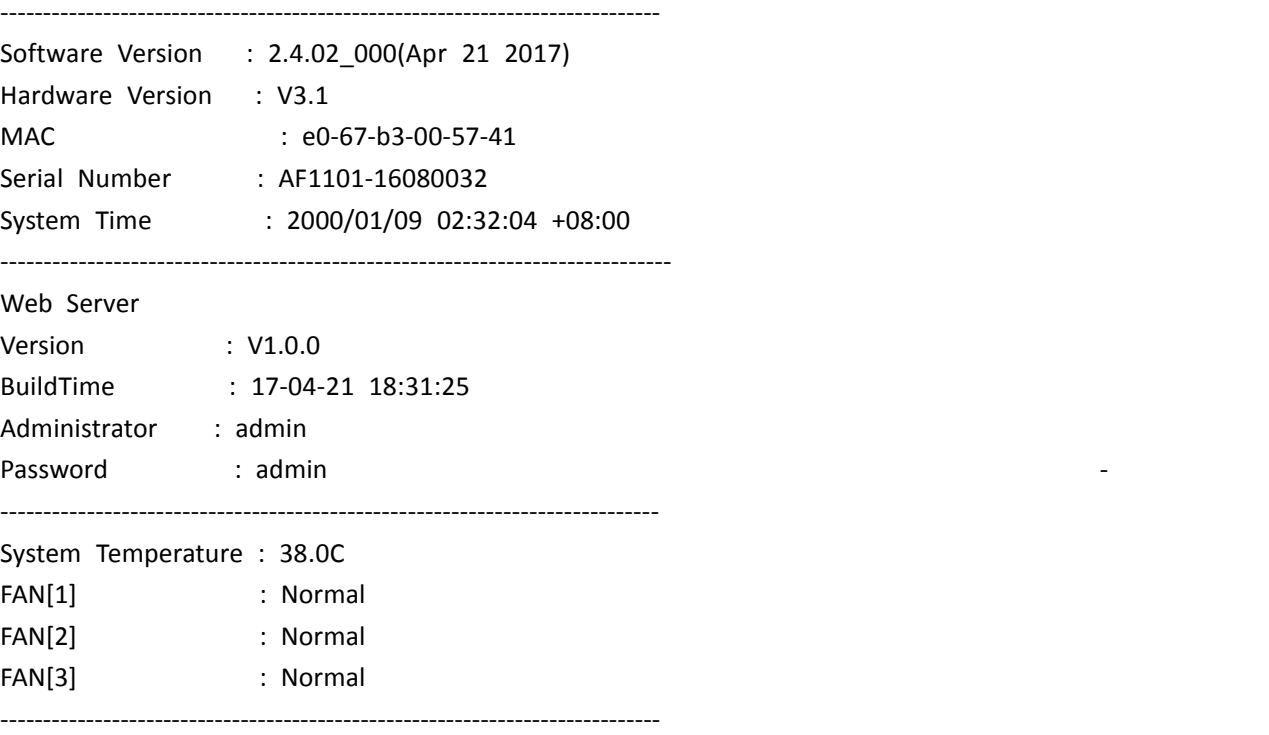

**5. Use Firefox browser access to OLT web via inbound ip address or outband ip address. Then you can see the OLT web login interface. Web default login username and password is: admin/admin**

**Note:** Recommend using Firefox web browser to access OLT web interface

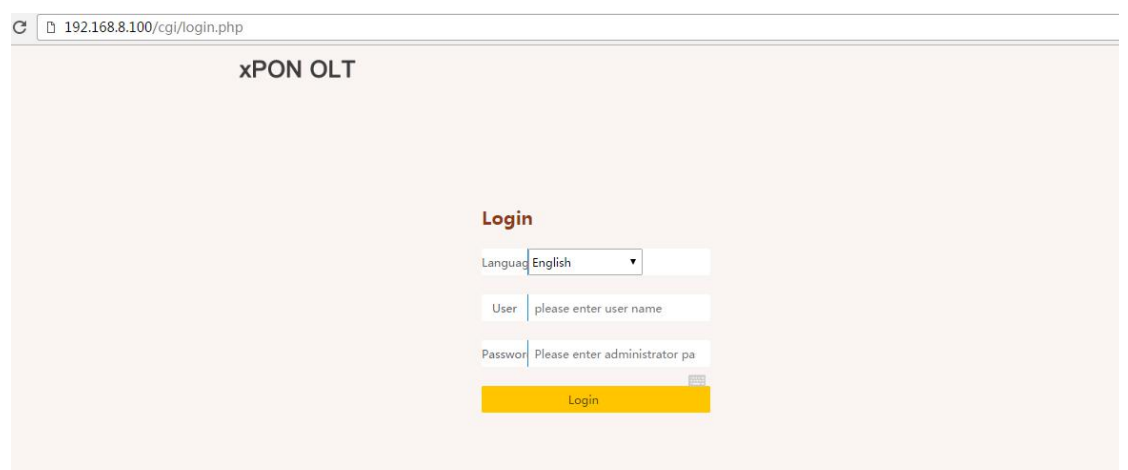

**6. Customized web management information configure. PC access to OLT web via <http://192.168.5.55/cgi/customer.php> And enter parameter. Click "OK" . Restart the OLT web in browser then can view the customized informations. Language:**Support Chinese and English. The default is Chinese. **Customer:**Customer ID. The default is neutral. **SecretKey:** Customer ID secretkey. The default is neutral. Version: Customized web management system version.

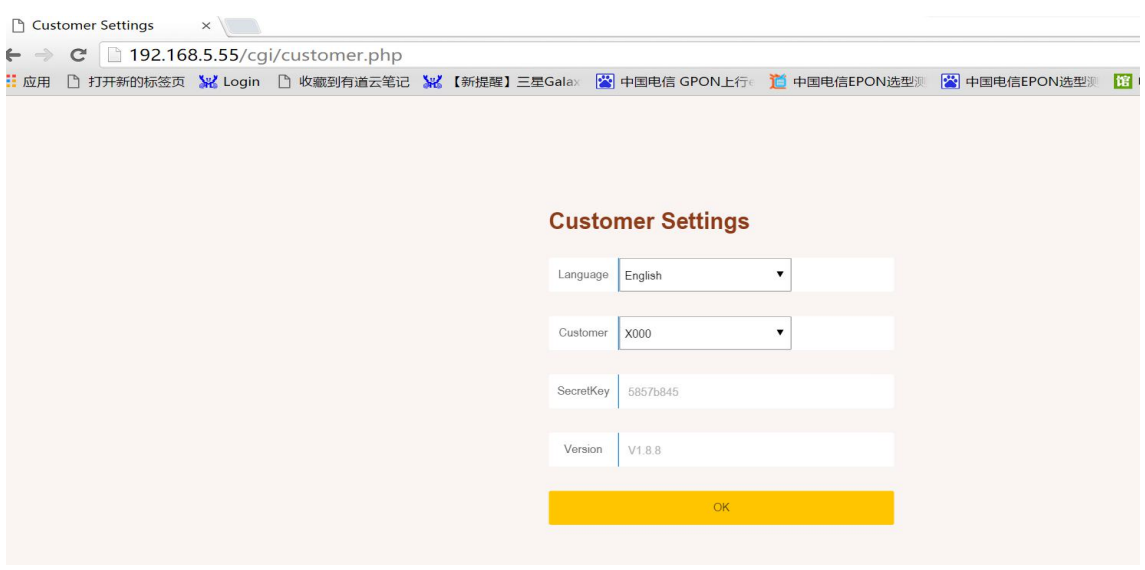

### **7. Other instructions**

**a. Web management system's username and password is independent, default is admin/admin. This username and password can modify in web interface and would not affect other access mode.**

**b.Web management system need to work in V2.4.02 OLT basic firmware. In old OLT basic version can't not support the web function. So if you need to use web**

# <span id="page-14-0"></span>**3. Application Example**

This section describes basic concepts related to the fiber to the home (FTTH) solution from the user side to the network side on FTTH networking using PON transmission.

We will give two example of the configuration. One is Bridge ONU configuration, another is the Gateway ONT configuration.

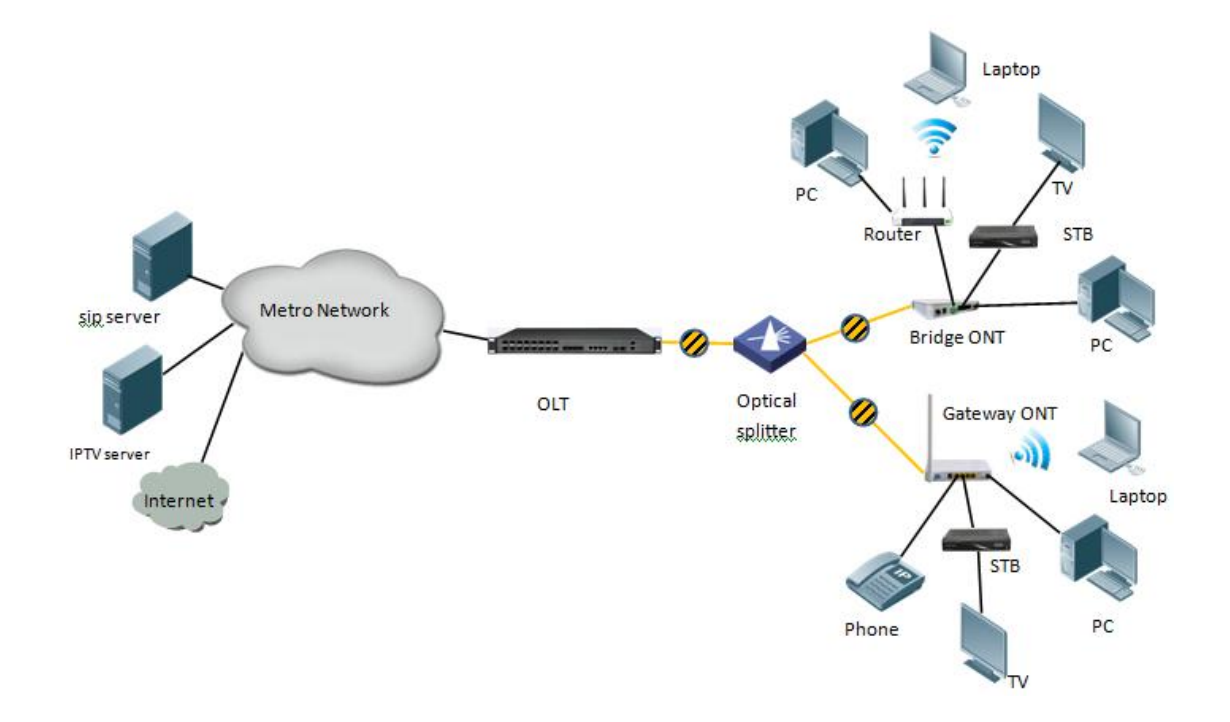

## **3.1 Data Plan**

The subsequent examples are configured based on the following data plan.

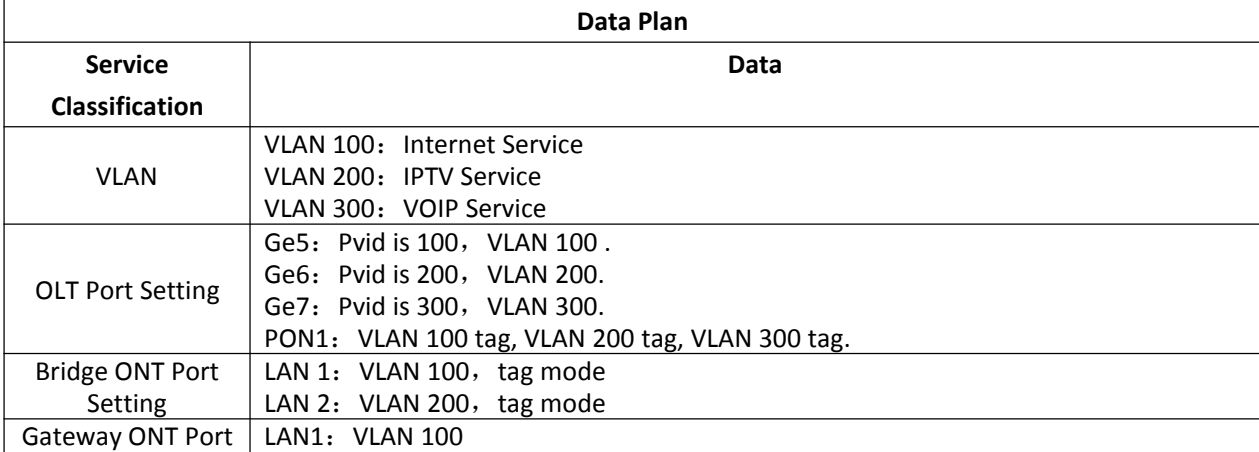

<span id="page-15-0"></span>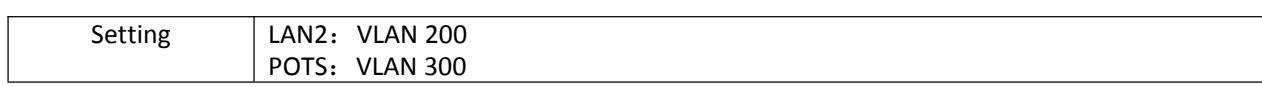

### **Configuration Process**

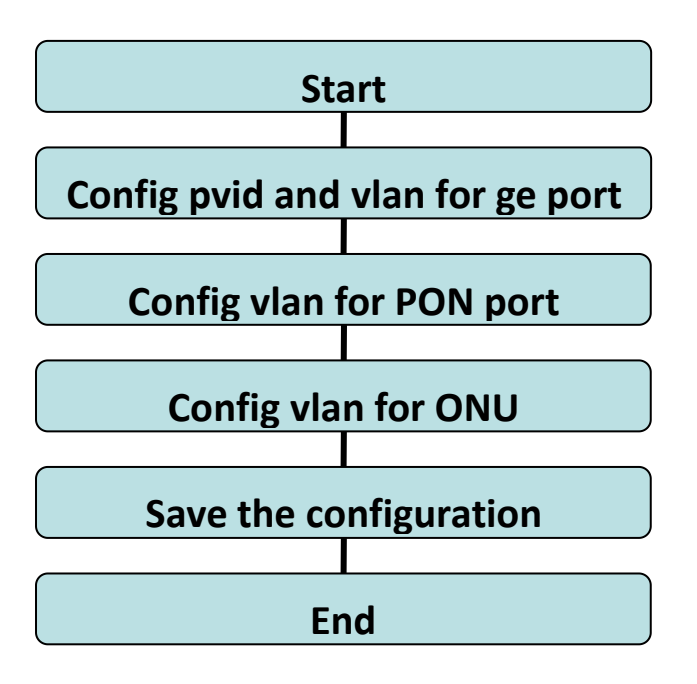

## **3.2Configure OLT**

The configuration of OLT include pvid and vlan of ge port, vlan of pon

port.

- Enable the vlan function
- Configure pvid and vlan for GE port: vlan mode include untag and tag.
- Configure pvid and vlan for PON port: vlan mode include untag and tag. (About the 8 port OLT, ge9-ge16 means PON port 1-8 in the CLI. About the 4 port OLT, ge5-ge8 means PON port 1-4 in the CLI.)

## (**1**) **Enable the vlan function**

epon#**swmode vlan enable**

## (**2**)**Configure pvid and vlan for GE port**

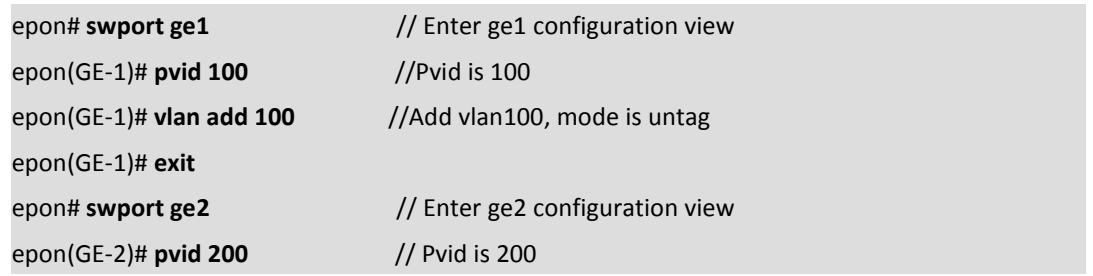

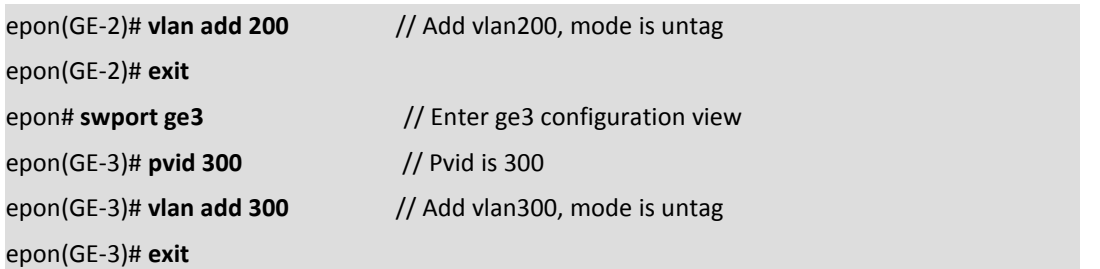

## (**3**)**Configure pvid and vlan for PON port**

### epon# **swport ge9**

```
epon(GE-9)# vlan add 100,200,300 tag //Add vlan100,200,300on the GE9, mode is tag
epon(GE-9)# exit
```
## **Note**:

1. If the port has only one vlan untag mode and the same as the pvid, then the port is access mode. This mode can be used when the uplink port can only handle devices that do not carry tag packets (such as PCs) or uplink networks without tagged packets. As follows:

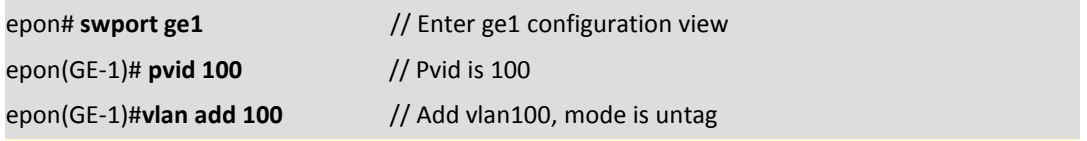

2. If the port is configured with multiple vlan and tag mode, the port is in trunk mode. You can set the port to this mode when the switch is connected to a switch or other device that can process packets with tagged messages.As follows:

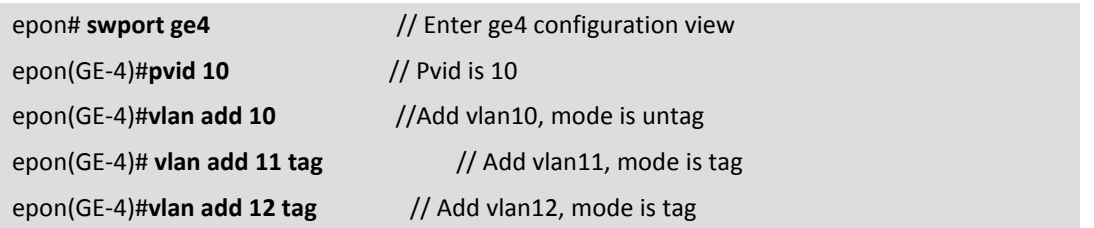

3. If the port is configured with multiple vlan and some of which are tagged and the others are untag mode, the port is in hybrid mode. When the uplink network can handle the device with tag packets and only devices that can not process tagged packets (such as PC), the port can be set to this mode. As follows:

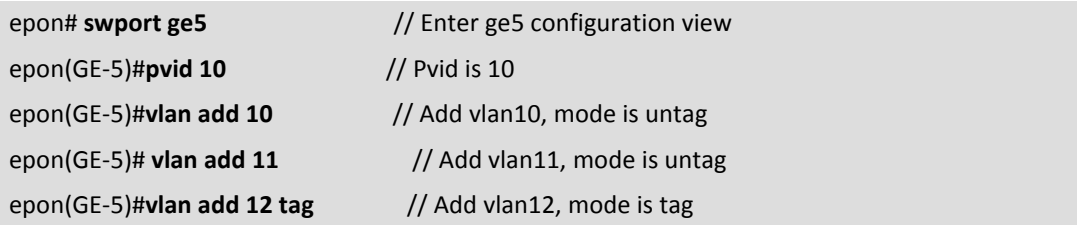

## (**4**)**Configure GIMP and Multicast Vlan**

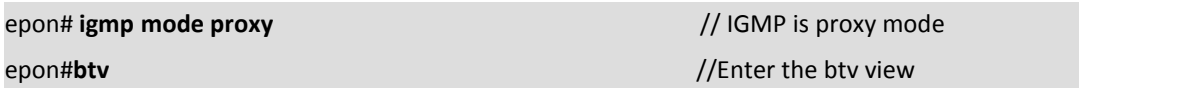

<span id="page-17-0"></span>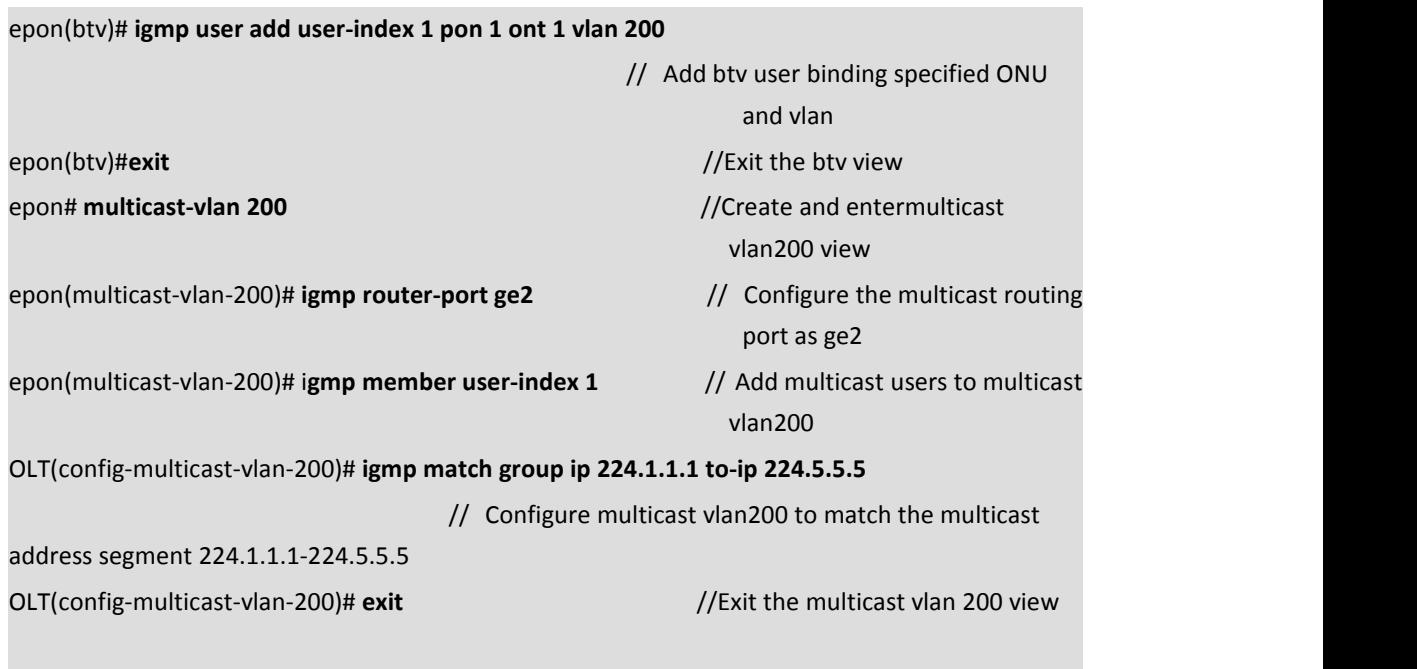

## **3.3Configure the ONU**

## **3.3.1 Configure Internet Services of Bridged ONU**

Only when the ONU register to the OLT success , you can configure the service of the ONT. So make sure ONU is registered to the OLT.

OLT would register ONT automatically in default.

### **Prerequisites**

- The OLT is connected to the uplink device success
- The OLT create internet vlan
- The OLT configure GE port vlan for Internet
- The OLT configure PON port vlan for Internet
- The ONU is registered

### **Configure ONU port vlan**

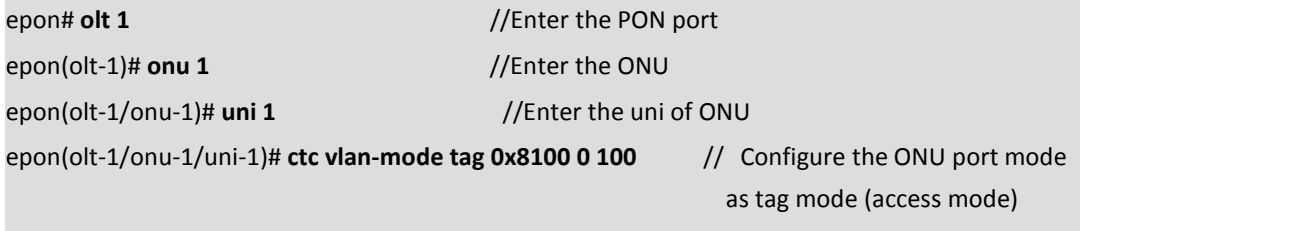

epon(olt-1/onu-1/uni-1)#**exit**

## <span id="page-18-0"></span>**3.3.2 Configuring IPTV Service of Bridge ONU**

### **Prerequisites**

- The OLT is connected to the uplink device success
- The OLT create IPTV vlan
- The OLT configure GE port vlan for IPTV
- The OLT configure PON port vlan for IPTV
- The OLT configure IGMP and Multicast vlan
- The ONT is registered

### **Configure ONU port**

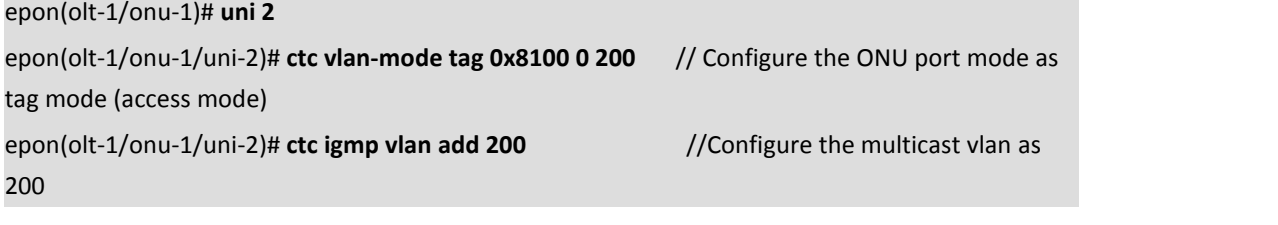

## **Note**:

### **The port mode of ONU is as follows**:

## **1. Transparent Mode**:

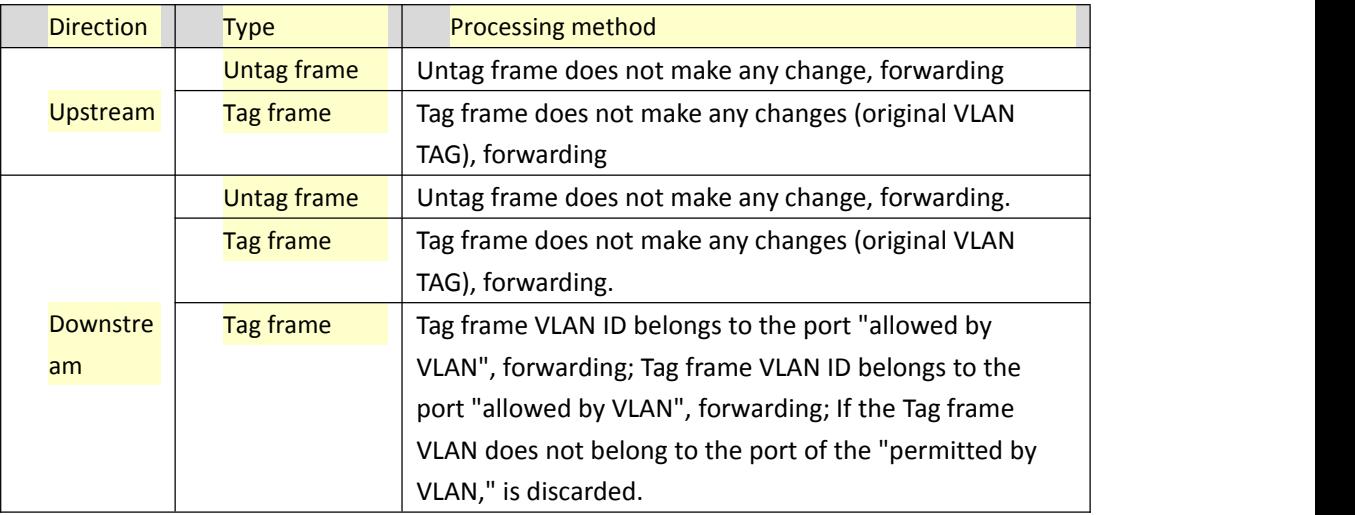

Command is as follow:

epon(olt-1/onu-4/uni-1)# **ctc vlan-mode transparent**

## **2. Tag Mode**(**access Mode**):

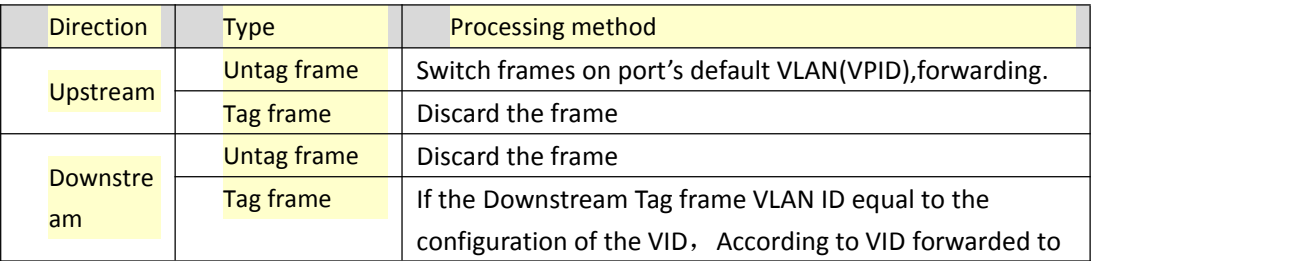

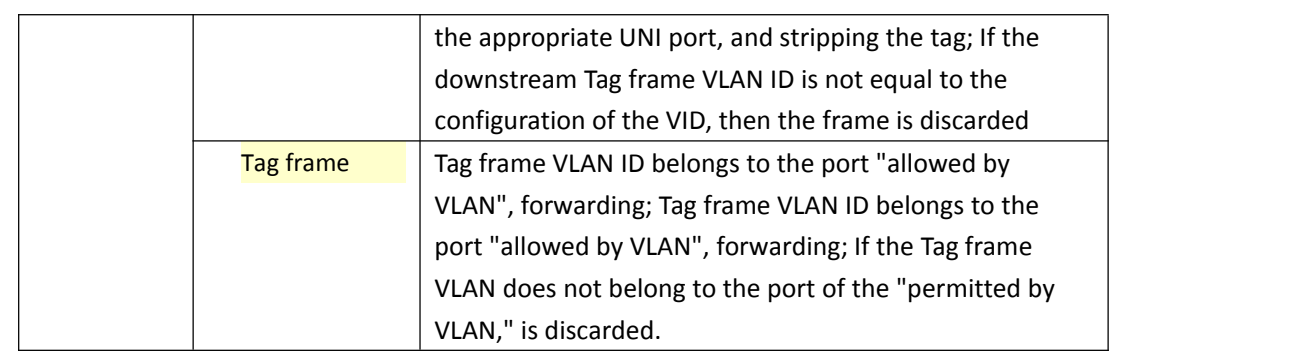

Command is as follow:

epon(olt-7/onu-1/uni-1)# **ctc vlan-mode tag <tpid> <cos> <vlan>**

## **3. Translation Mode**:

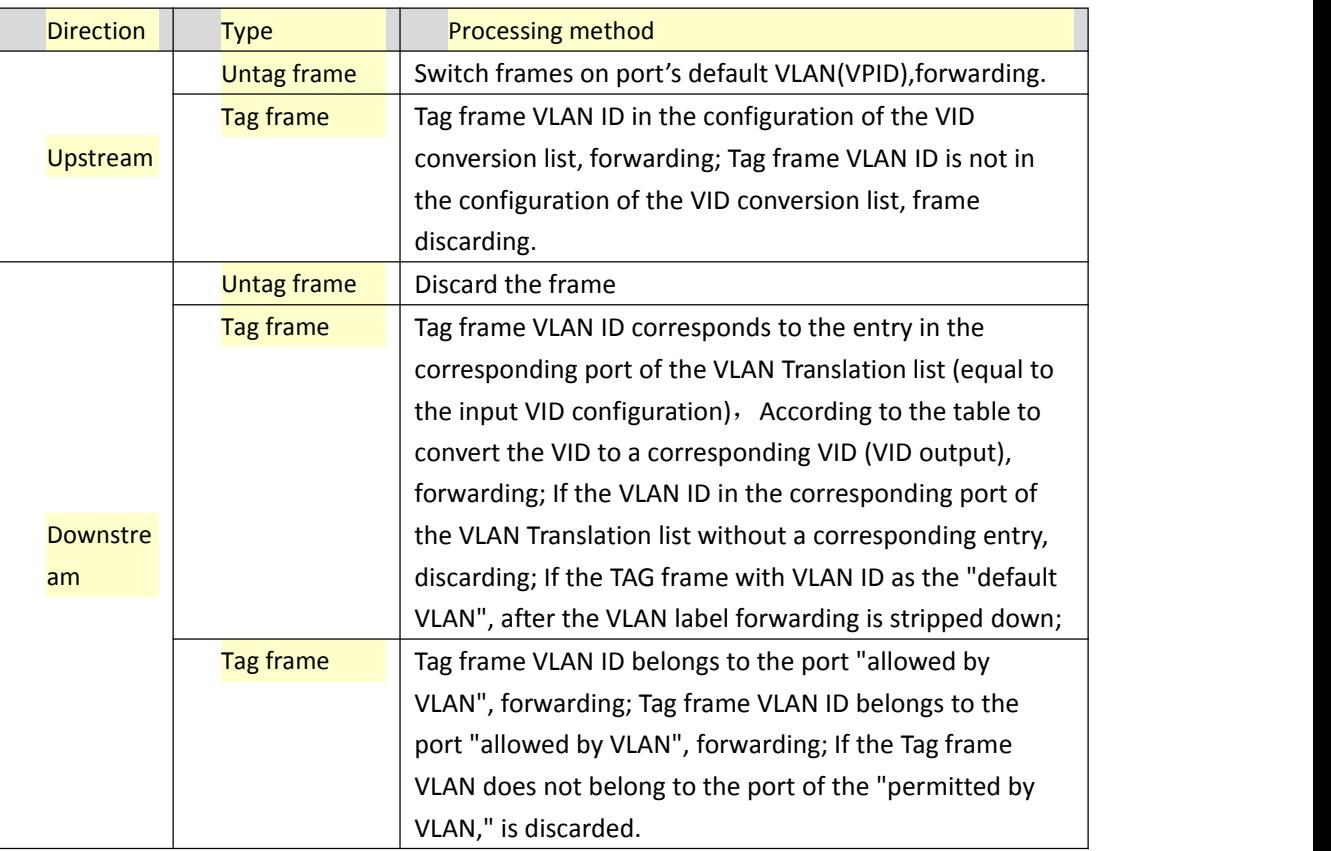

Command is as follow :

epon(olt-7/onu-1/uni-1)# **ctc vlan-mode translation <***tpid***> <***cos***> <***default-vlan>* **translate-list**

## **4. Trunk Mode**:

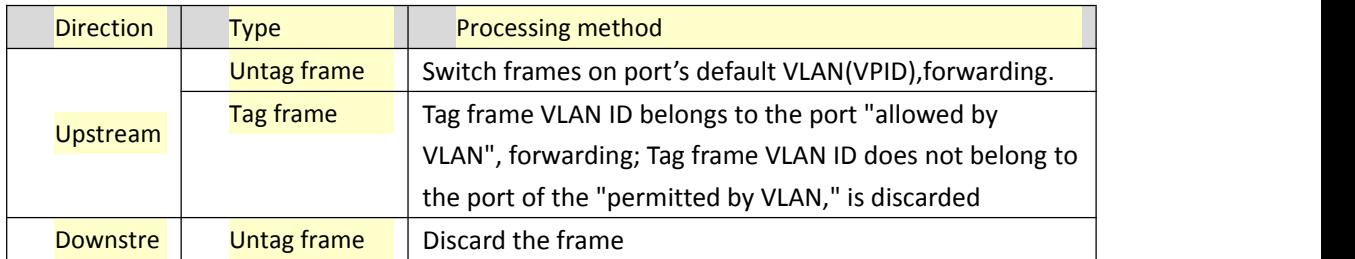

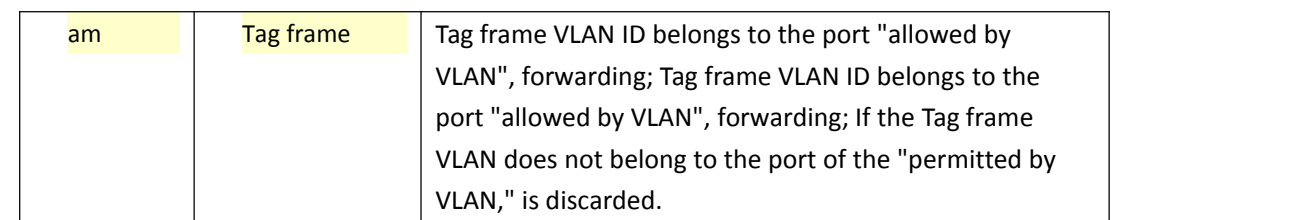

Command is as follow:

epon(olt-7/onu-1/uni-1)# **ctcvlan-mode trunk <***tpid***> <***cos***> <***default-vlan>* **vlan-list**(选 配)

## **5. Aggregation Mode**:

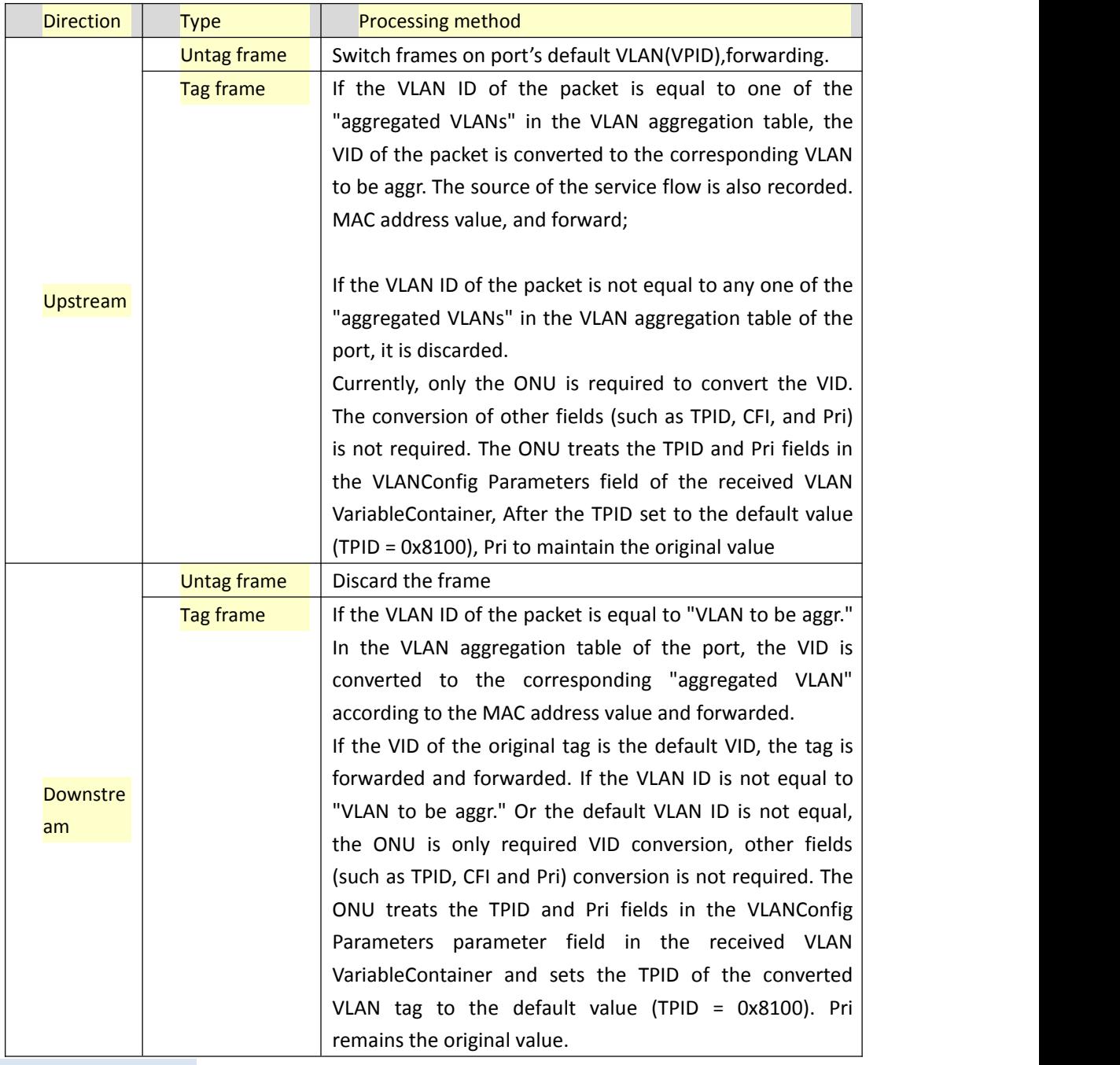

Command is as follow:

epon(olt-7/onu-1/uni-1)# **ctc vlan-mode aggregation <***tpid***> <***cos***> <***default***-***vlan***>**

### <span id="page-21-0"></span>**aggregation-list**(选配)

----End

## **3. 3.3 Configuring Gateway ONU Internet Service – RTK chip scheme ONU**

This topic describes how to configure Internet access service, voice service, BTV service and VoD service when gateway ONU is used to build an FTTH network.

The ONT integrating an IAD provides Internet, VoIP, and IPTV services to users. The Gateway ONU facilitates interconnection of home devices by providing Layer 3 services, such as Point-to-Point Protocol over Ethernet (PPPoE)/DHCP dial-up, network address translation (NAT), and Internet Group Management Protocol (IGMP) snooping. This scenario provides fine-grained management channels and service control, and mainly applies to Layer 3 networking.

#### **Prerequisites**

- The OLT is connected to the uplink device success
- The OLT create internet vlan
- The OLT configure GE port vlan for Internet
- The OLT configure PON port vlan for Internet
- The ONU is registered

#### **1. Create Route WAN and bind LAN 1 in ONU Web**

Click Internet→Internet Config → WAN Config

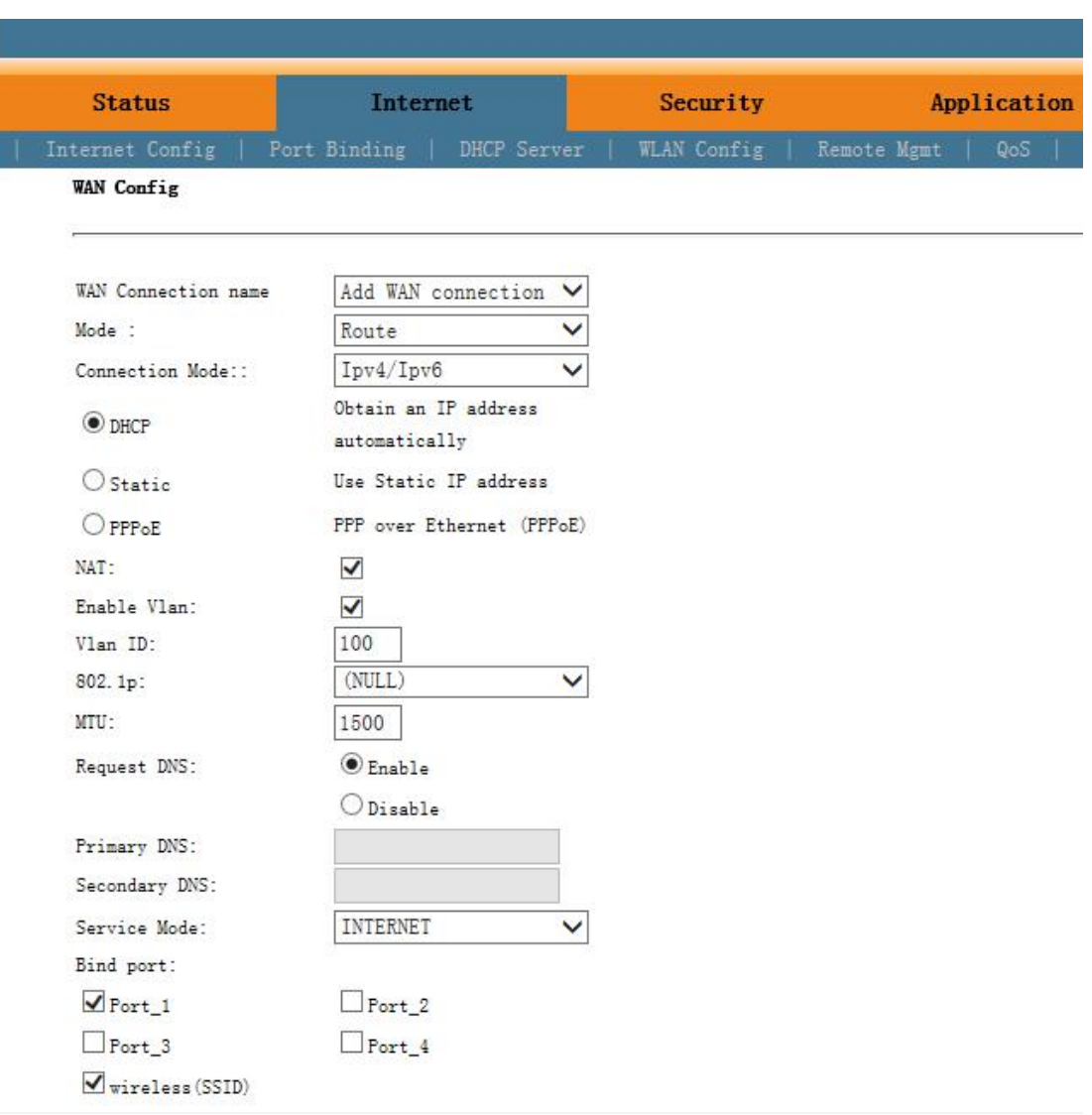

## **NOTE**:

Mode select to **Route**. Check **Enable VLAN** and Vlan ID input **100**. Service Mode select to **INTERNET**. Bind port check **Port\_1** and **wireless(SSID)**.

Internet service document take DHCP mode as an example. The service type please selected according to the user's actual use. ONT detail usage please refer to ONT user manual.

## **2. Check ONU status**

Click **StatusInternet Info**

<span id="page-23-0"></span>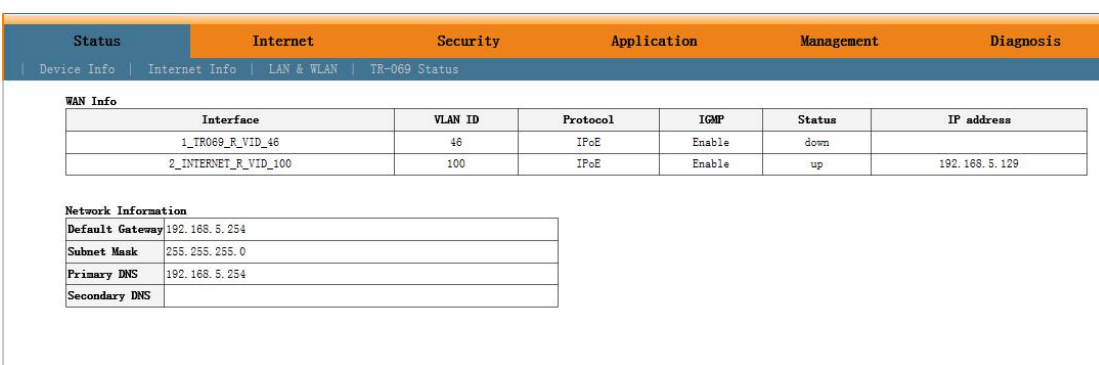

## **3. 3.4 Configuring Gateway ONU IPTV Service – RTK chip scheme ONU**

#### **Prerequisites**

- The OLT is connected to the uplink device success
- The OLT create IPTV vlan
- The OLT configure GE port vlan for IPTV
- The OLT configure PON port vlan for IPTV
- The OLT configure IGMP and Multicast vlan
- The ONT is registered

### **1. Create Bridge WAN and bind LAN 2 in ONU Web** Click **InternetInternet Config WAN Config**

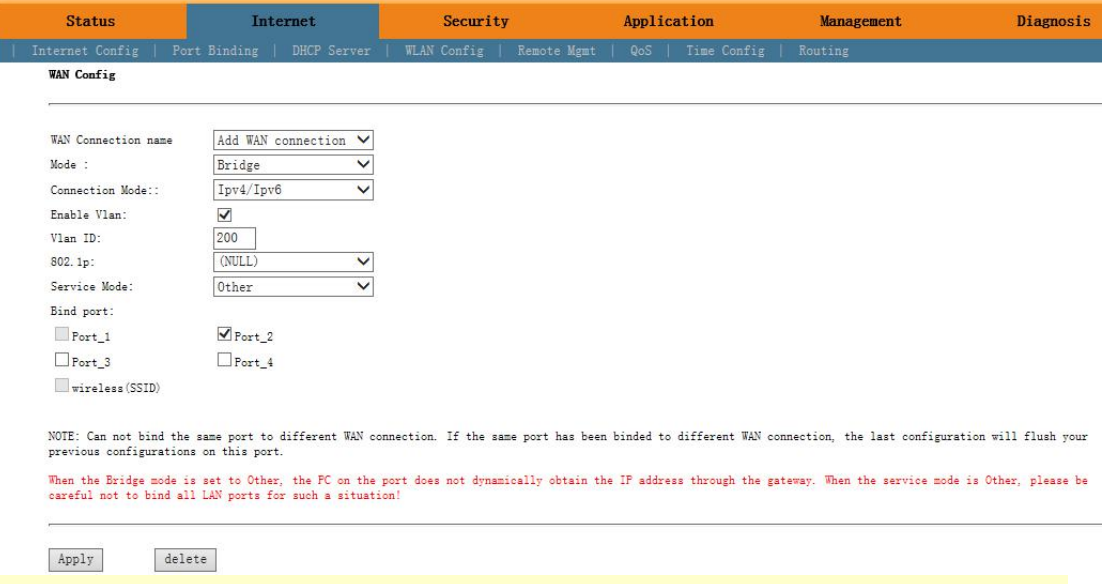

## **NOTE**:

Mode select to **Bridge**. Check **Enable Vlan** and Vlan ID input **200**. Service Mode select to **Other**. Bind port check **Port\_2**.

### **2. Configure IGMP**

Click **Application IGMP Config IGMP Snooping**. **Enable** IGMP Snooping.

<span id="page-24-0"></span>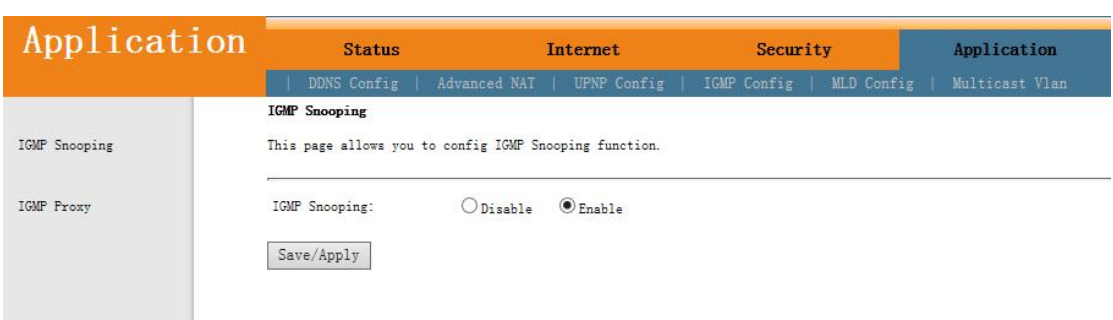

Click **Application Multicast Vlan 3\_Other\_B\_VID\_200 Modify**. Input 200 in vlan multicast (blank said set).

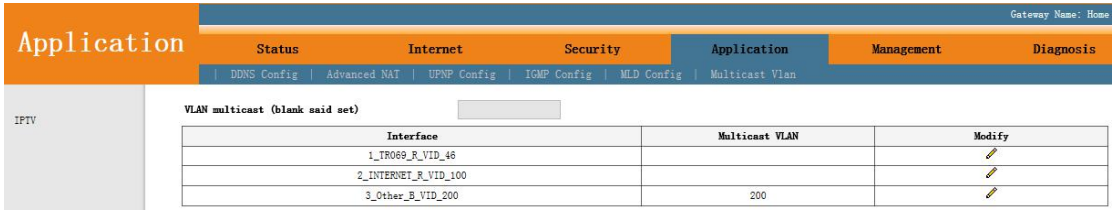

### **3. Check ONU Status**

### Click **StatusInternet Info**

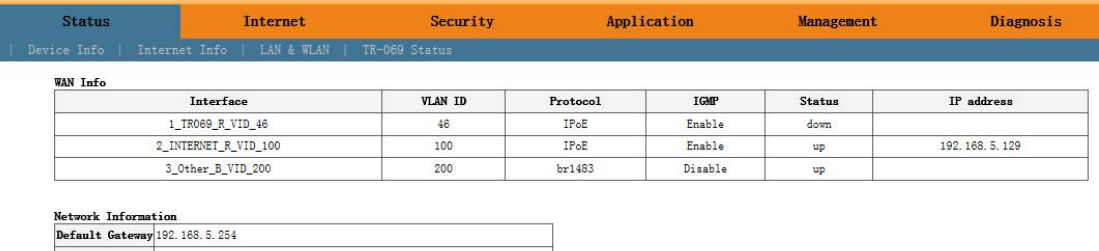

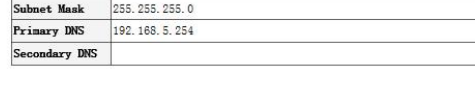

----End

## **3.3.5 Configuring Gateway ONU Internet Service – Broadcom chip scheme**

**ONU**

### **Prerequisites**

- The OLT is connected to the uplink device success
- The OLT create internet vlan
- The OLT configure GE port vlan for Internet
- The OLT configure PON port vlan for Internet
- The ONU is registered

**1. Configuring IPoE WAN in ONU Web** Click **Advanced SetupWAN Add**

**Device Info** Advanced Setup **WAN** LAN **NAT** Firewall **Parental Control Quality of Service** Routing **DNS**  $UP<sub>n</sub>P$ **DNS Proxy Interface Grouping** Multicast Wireless Voice Diagnostics Management Logout

Wide Area Network (WAN) Service Setup

Choose Add, Remove or Edit to configure a WAN service over a selected interface.

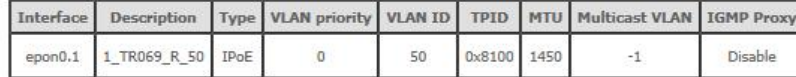

Add Remove

### Click **Next**

**Device Info Advanced Setup** WAN LAN **NAT** Firewall **Parental Control** Quality of Service<br>Routing DNS UPnP **DNS Proxy<br>Interface Grouping** Multicast Wireless Voice Diagnostics Management Logout

Select a layer 2 interface for this service epon0/epon0 V

**WAN Service Interface Configuration** 

Back Next

#### Click **Next**

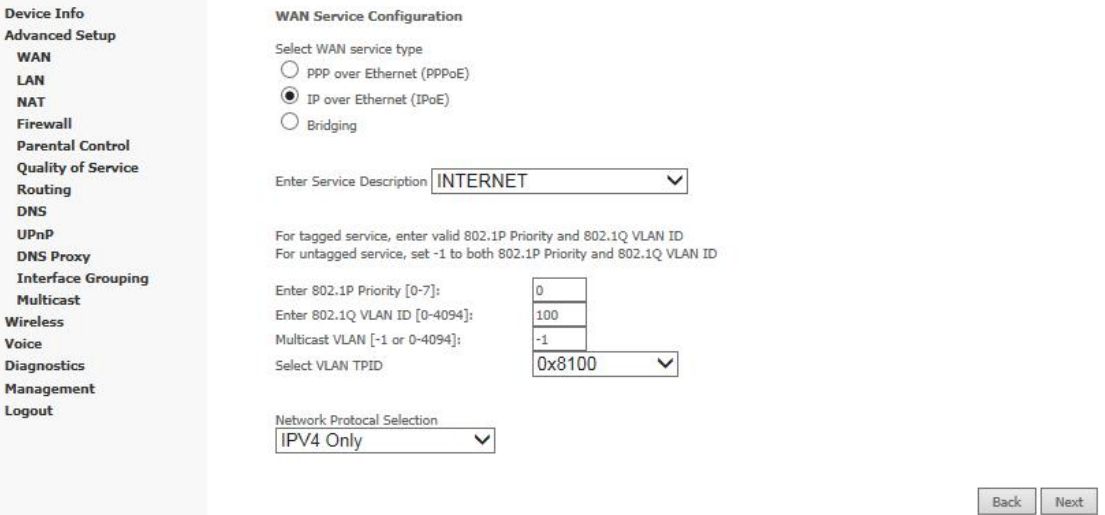

### **NOTE**:

WAN service type select to **IP over Ethernet(IPoE)**. Service Description select to **INTERNET.** 802.1Q VLAN ID[0-4094] input **100**.

Internet service document take DHCP mode as an example. The service type please selected

according to the user's actual use. ONT detail usage please refer to ONT user manual.

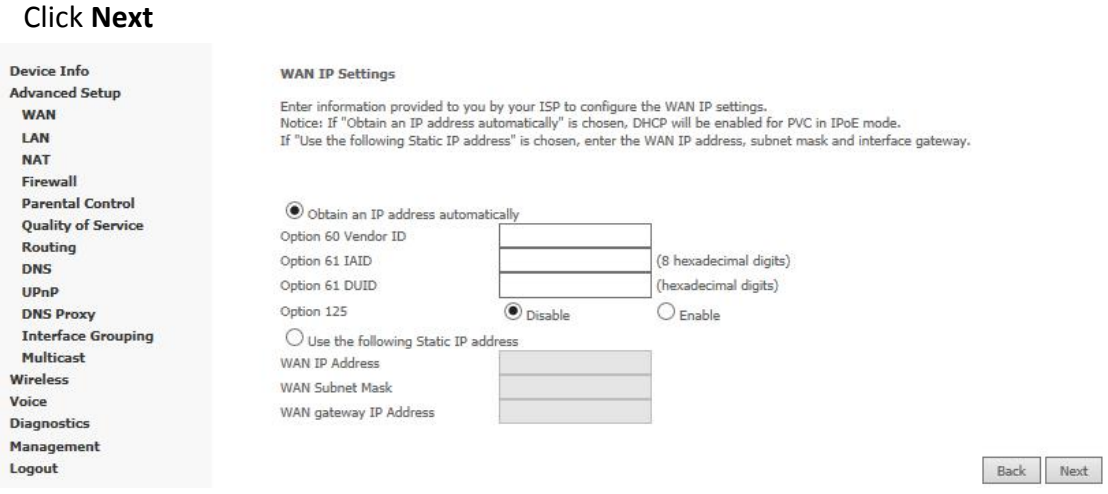

## **NOTE**:

WAN IP Settings click Obtain an IP address automatically if topology use DHCP. If topology use static IP. Click **Use the following Static IP address** and input the IP address, Subnet Mask and gateway IP address.

### Click **Next**

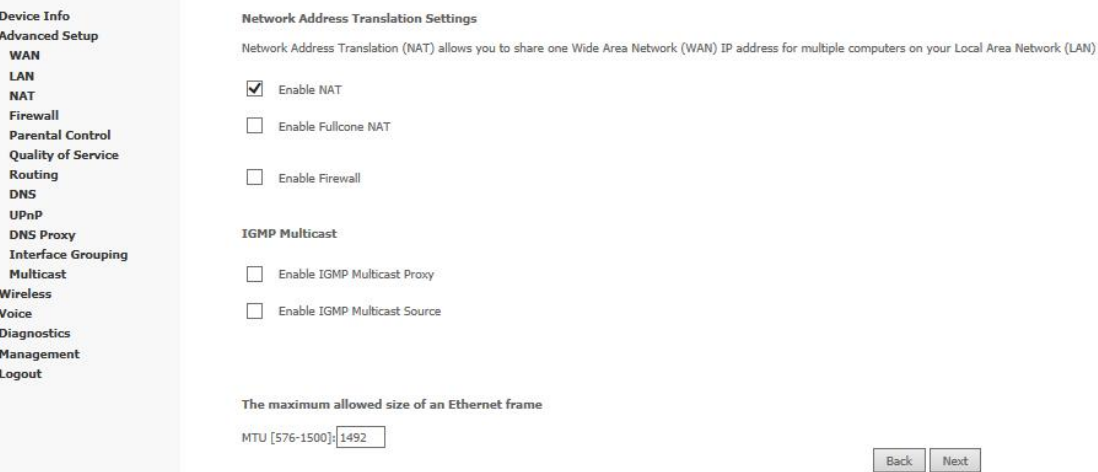

Click **Next**

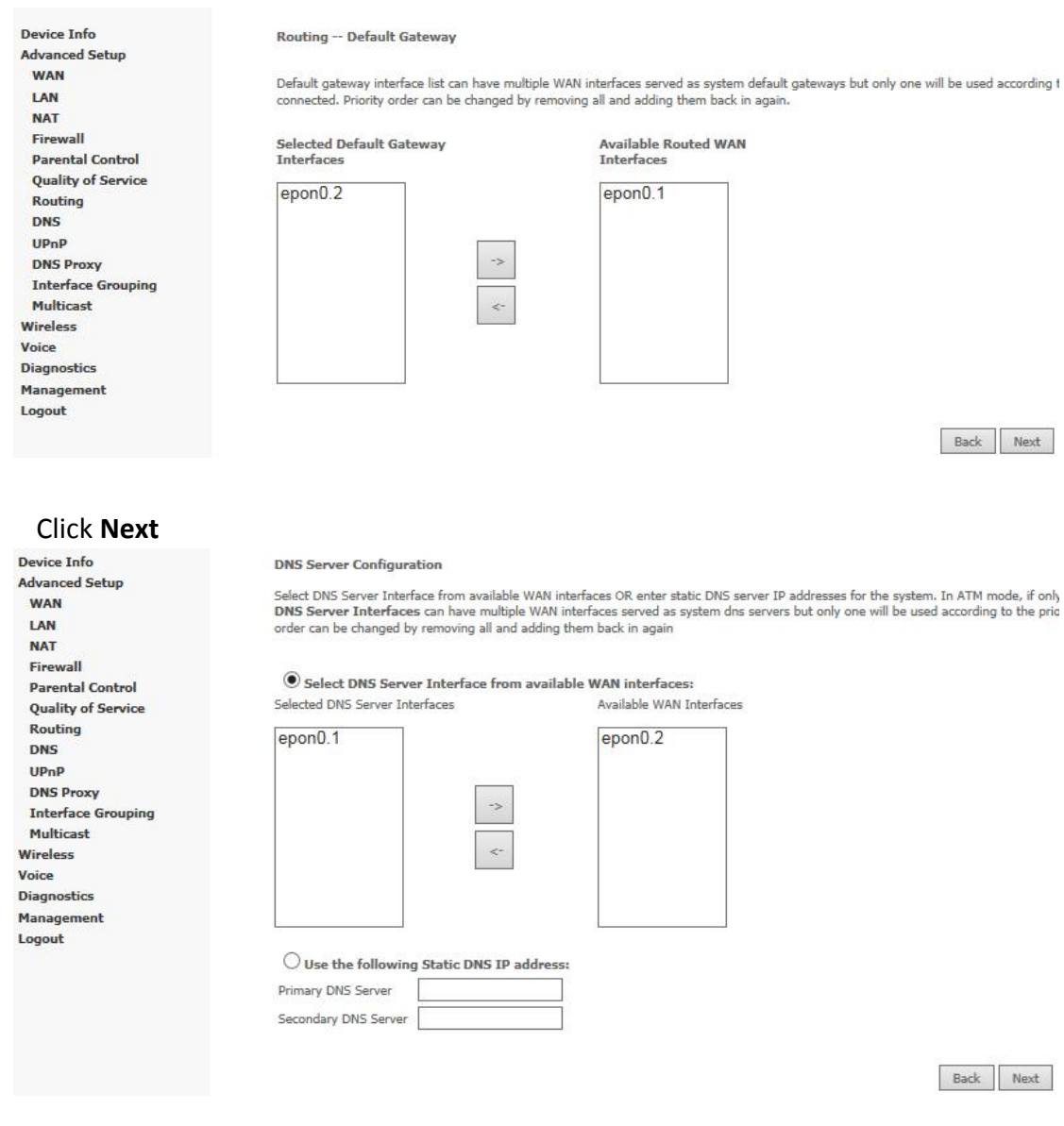

## Click **Apply/Save**

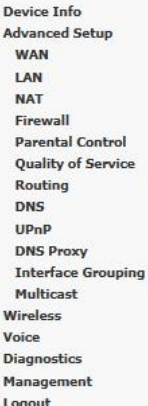

WAN Setup - Summary

Make sure that the settings below match the settings provided by your ISP

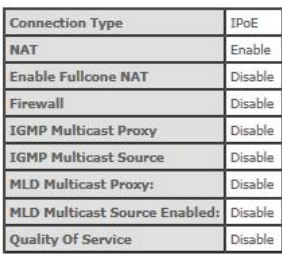

Click "Apply/Save" to have this interface to be effective. Click "Back" to make any modifications

Back Apply/Save

## **2. Check ONU Status** Click **Device Info WAN**

<span id="page-28-0"></span>**Device Info<br>
Summary<br>
WAN<br>
Statistics<br>
Route<br>
RP<br>
DHCP<br>
Voice<br>
Optic<br>
Advanced Se** 

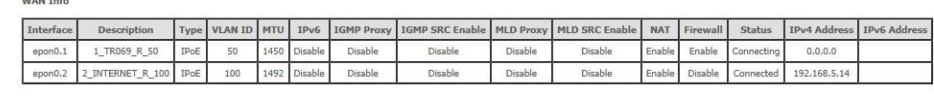

## **3. 3.6 Configuring Gateway ONU IPTV Service – Broadcom chip scheme ONU**

#### **Prerequisites**

- The OLT is connected to the uplink device success
- The OLT create IPTV vlan
- The OLT configure GE port vlan for IPTV
- The OLT configure PON port vlan for IPTV
- The OLT configure IGMP and Multicast vlan
- The ONU is registered

#### **1. Configuring Bridge WAN in ONU Web**

#### Click **Advanced SetupWAN Add**

Device Info **Advanced Setup WAN TAN NAT** Firewall **Parental Control Quality of Service** Routing DNS UP<sub>nP</sub> **DNS Proxy Interface Grouping** Multicast Wireless Voice Diagnostics Management Logout

Wide Area Network (WAN) Service Setup

Choose Add, Remove or Edit to configure a WAN service over a selected interface,

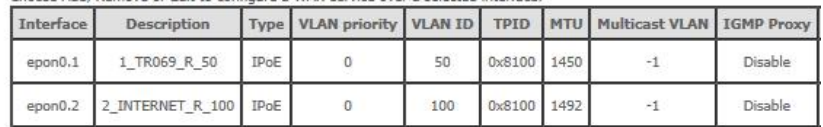

Add Remove

### Click **Next**

Device Info **Advanced Setup WAN** LAN **NAT** Firewall **Parental Control** Quality of Service Routing DNS UPnP **DNS Proxy** Interface Grouping Multicast Wireless Voice Diagnostics Manage ant Logout

WAN Service Interface Configuration

Select a layer 2 interface for this service epon0/epon0  $\vee$ 

Back Next

Click **Next**

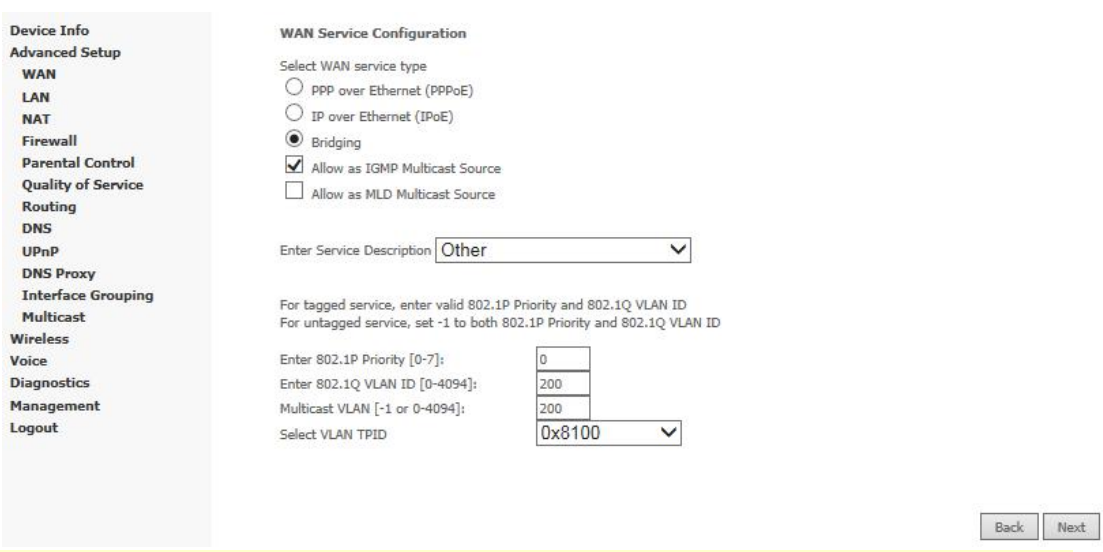

## **NOTE**:

Advance

**WAN TAN NAT** Firewa

DNS  $UPnP$ 

Voice

 $A$ 

Management Logout

WAN service type select to **Bridging**. Check **Allow as IGMP Multicast Source**. Service Description select to **Other.** 802.1Q VLAN ID[0-4094] input **200**. Multicast VLAN[-1 or 0-4094] input **200**.

## Click **Apply/Save**

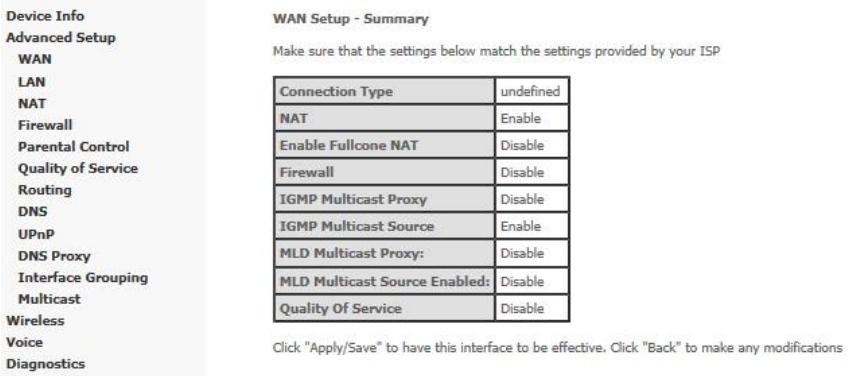

Back Apply/Save

### Click **Advanced Setup Interface Grouping**

#### Interfa

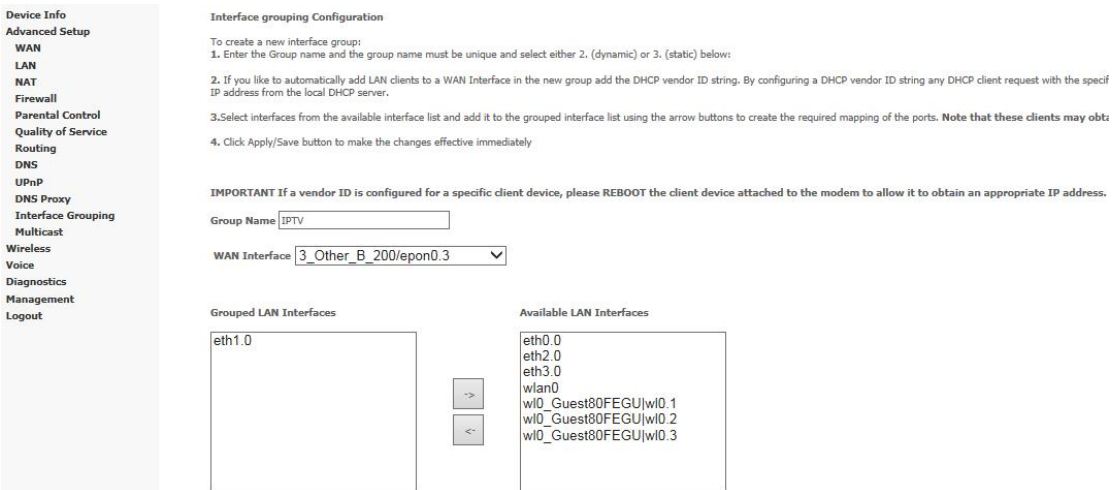

# <span id="page-30-0"></span>**NOTE**:

Group Name free to enter. WAN Interface select to **3\_Other\_B\_200/epon0.3**. Move **eth1.0** to Grouped LAN interface. The purpose of this step is isolate LAN2 with other LAN port avoid multicast packet flood to other LAN port. If eth1.0(LAN2) move to Grouped LAN interface. LAN2 only can receive multicast traffic. Internet is not work on LAN2. This step is not necessary but recommended.

### Click **Advanced Setup Interface Grouping** to check Interface group status

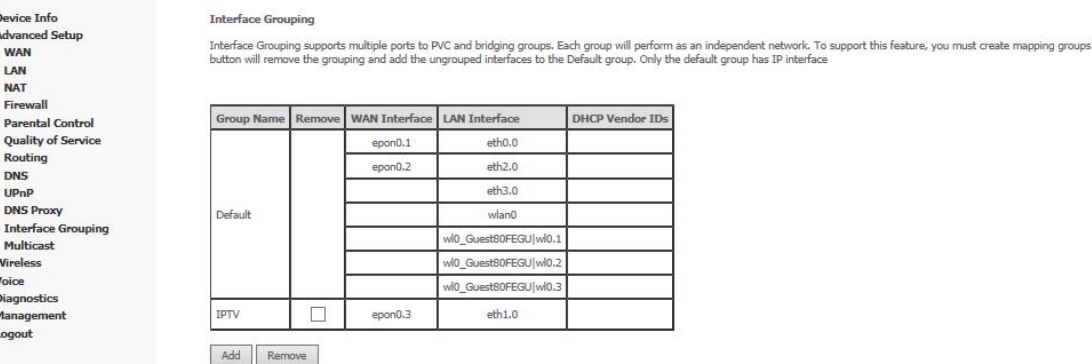

## **3. 3.7 Configuring Gateway ONU VOIPService – Broadcom chip scheme ONU**

### **Prerequisites**

- The OLT is connected to the uplink device success
- The OLT create VOIP vlan
- The OLT configure GE port vlan for VOIP
- The OLT configure PON port vlan for VOIP
- The ONU is registered
- **1. Configuring IPoE WAN in ONU Web**

Click **Advanced SetupWAN Add**

Device Info **Advanced Setup WAN** LAN **NAT** Firewall **Parental Control Quality of Service** Routing DNS UPnP **DNS Proxy Interface Grouping** Multicast Wireless Voice Diagnostics Management Logout

#### Wide Area Network (WAN) Service Setup

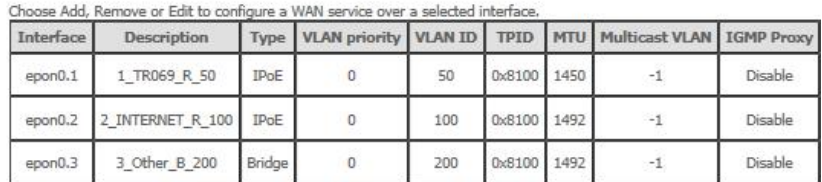

Add Remove

### Click **Next**

**Device Info Advanced Setup WAN** LAN **NAT** Firewall Parental Control<br>Quality of Service Routing DNS UPnP **DNS Proxy** Interface Grouping Multicast Wireless Voice Diagnostics Management<br>Logout

**WAN Service Interface Configuration** 

Select a layer 2 interface for this service epon0/epon0 V

Back Next

### Click **Next**

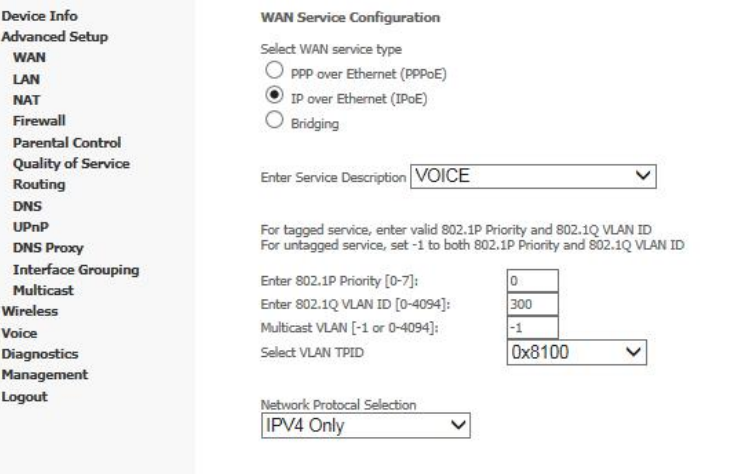

Back Next

## **NOTE**:

WAN service type select to **IP over Ethernet(IPoE)**. Service Description select to **VOICE.** 802.1Q VLAN ID[0-4094] input **300**.

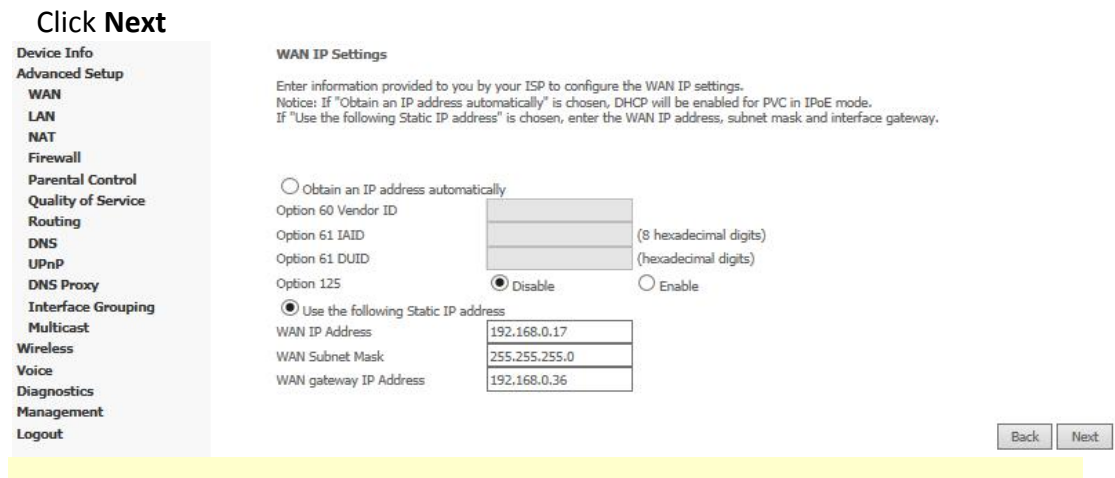

## **NOTE**:

WAN IP Settings click **Usethe following Static IP address** and input the IP address, Subnet Mask and gateway IP address if topology use static ip. Iftopology use DHCP. Click **Obtain an IP address automatically**.

#### Click **Next**

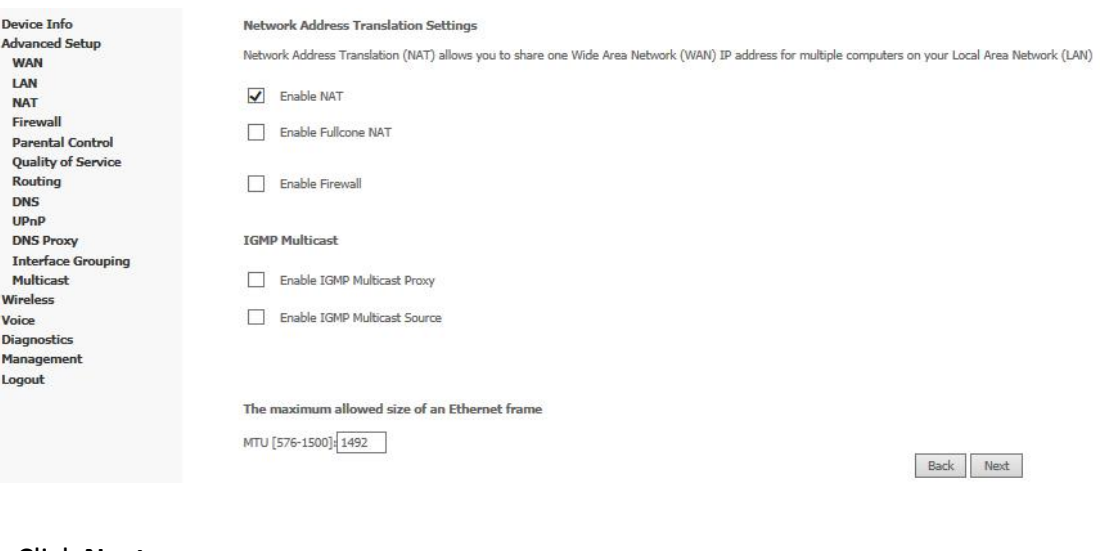

#### Click **Next**

Device Info

**Routing** DNS  $UPnP$ 

**DNS Proxy** Interface Grouping

Multicast Wireless Voice **Diagnostics** Management Logout

**WAN** LAN **NAT** Firewall

**Advanced Setup** 

Parental Control **Quality of Service**  Routing -- Default Gateway

Default gateway interface list can have multiple WAN interfaces served as system default gateways but only one will be used according to the priority<br>can be changed by removing all and adding them back in again.

Selected Default Gateway<br>Interfaces

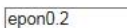

 $\rightarrow$  $\overline{\phantom{a}}$  Available Routed WAN<br>Interfaces  $\begin{array}{c}\n\text{epon0.4} \\
\text{epon0.1}\n\end{array}$ 

Back Next

### Click **Next**

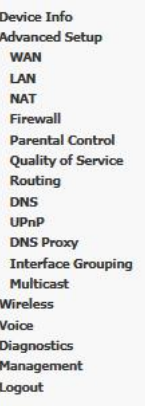

#### **DNS Server Configuration**

Select DNS Server Interface from available WAN interfaces OR enter static DNS server IP addresses for the system. In ATM mode, if only a single PVC<br>DNS Server Interfaces can have multiple WAN interfaces served as system dn

 $\textcircled{\textbf{}}$  Select DNS Server Interface from available WAN interfaces:

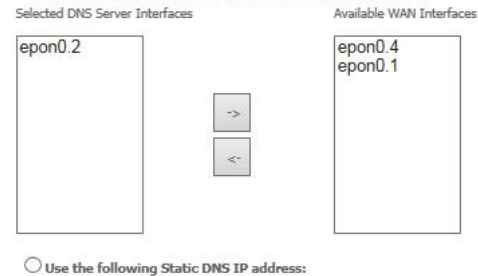

Ť

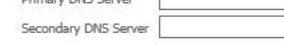

Back Next

Back Apply/Save

### Click **Apply/Save**

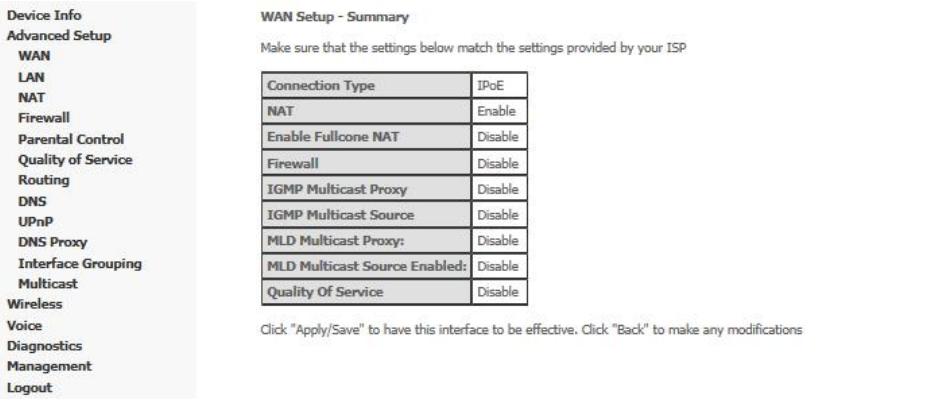

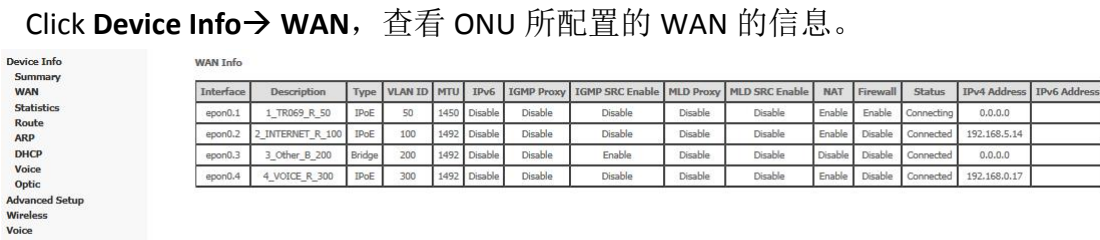

### **2. Configuring Voice in ONU Web**

**WAN Tofo** 

### Click **Voice SIP Basic Setting**

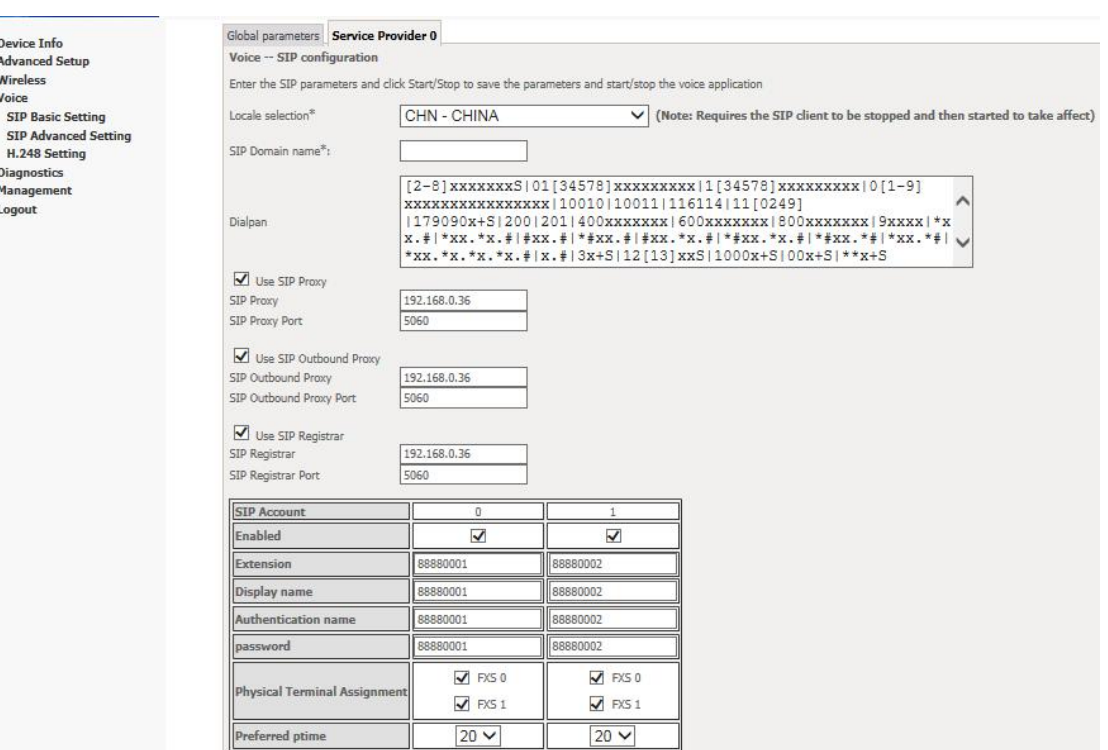

## **NOTE**:

Click **Device Info Voice**

**SIP Proxy, SIP Outbound Proxy, SIP Registrar** enter SIP server IP address. **Extension**, **Display name**, **Authentication name**, **password** enter base on user actual setting.

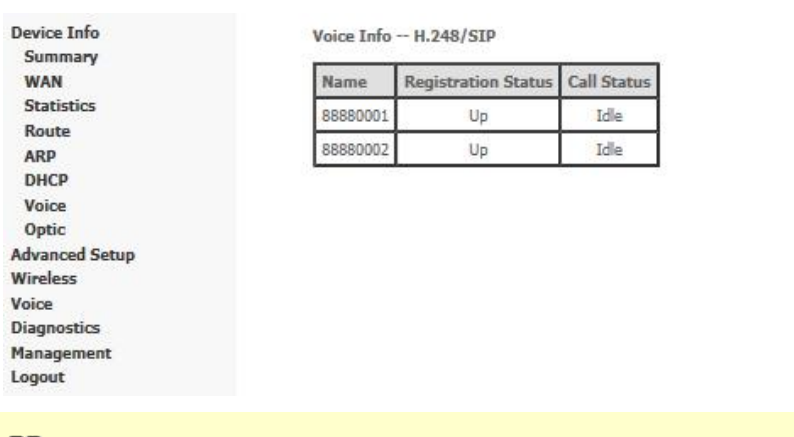

## **NOTE**:

If Registration Status is **Up** mean voice accout register successfully.

----End